版權聲明  $g$ -Cam

 本手冊內所涵蓋的所有集嘉手機產品,包括手機本體、配件、軟體、文字、音樂與圖 片,其所有權皆歸集嘉所有或由集嘉取得合法授權,並受著作權法、商標法、專利法等相關 法律之保護。未經集嘉同意之下,不得做任何翻拷或仿製。若發生因上述行為而造成侵害集 嘉權益之情事,行為人應負擔相應之法律責任。

> 技嘉集團 集嘉通訊股份有限公司 2005年12月 1 .00 版

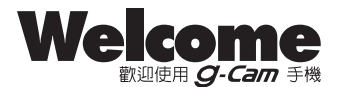

您的  $Q$ -Cam 是一支擁有觸控螢幕/手寫輸入、隨身黃頁電話簿、相片管理、發音 設定、集娛樂與實用功能於一身的七百萬畫素照相手機。 9-Cam更為您準備了新穎有 趣的「動感樂園」互動遊戲、隨身的玩樂地圖嚮導,還有強大的資料保密功能,捍衛您的私 人空間。隨手機將配有原廠配件,包括電池、耳機、旅充、256MB Mini SD卡及USB資料 傳輸線。

※本説明書將為您介紹 9-Cam 的各項功能操作。

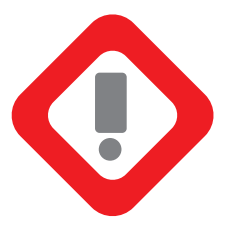

在您開始使用手機前,請詳讀下列重要訊息,若未詳讀 下列訊息,可能會導致危險及觸犯法律。

安全須知(一)

1.在您開始使用手機之前,請先將電池完全充電。

- 2.在充電過程中,請勿將電池從手機中取出。
- 3.在您插入您的SIM卡前,請先確定您的手機是否已關閉電源。
- 4.請勿擅自拆裝您的手機,若您的手機未經由授權人員自行拆裝,您將有可能會失去您的保 固權益。
- 5.在公共場所時,請遵守指示及規定使用您的手機。
- 6.在某些國家,當您要使用您的錄音功能時,您必須先告知對方,若您未事先告知對方,可 能會觸犯當地法令。

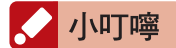

1.減少電磁波影響,請妥善使用。 2.手機SAR實測值為0.859w/kg。

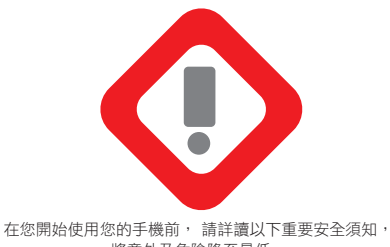

將意外及危險降至最低。

安全須知(二)

道路安全:

在開車或騎車時,請勿手持使用本手機。

環境安全:

當您接近加油站、危險化學物品、及易燃物時, 請將手機關閉。

特別安全規定:

請遵守各場所的相關規定,必要時請關閉您的手機, 以避免干擾或是 危險的發生。

# 醫院安全:

請遵守各醫療場所內的相關規定,必要時關閉您的手機。您的手機將 可能干擾到某些醫療儀器,影響醫療行為。

# 配件及電池安全:

請使用經集嘉認可的配件和電池,以預防對您的手機造成傷害。如因 使用非集嘉原廠的配件而造成手機損壞,概不在集嘉保固範圍之內。

# $g$ -Cam

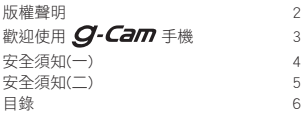

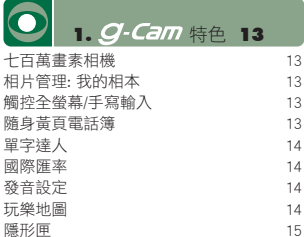

保密項目 15

×.

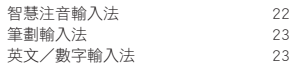

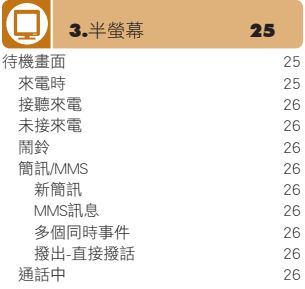

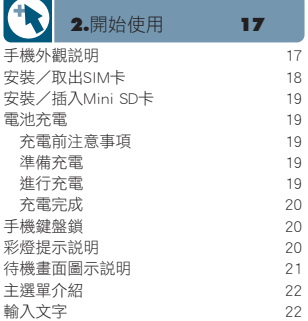

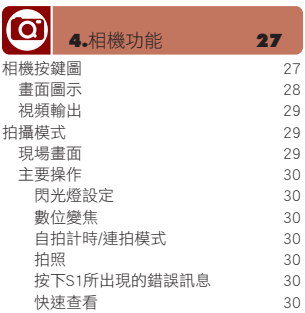

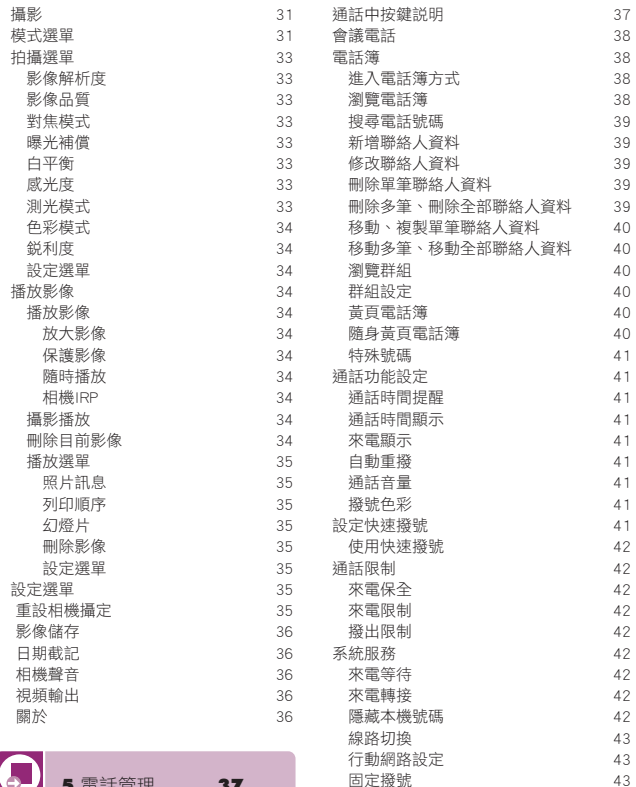

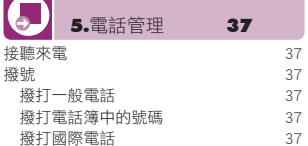

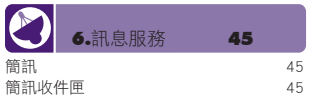

固定撥號 43

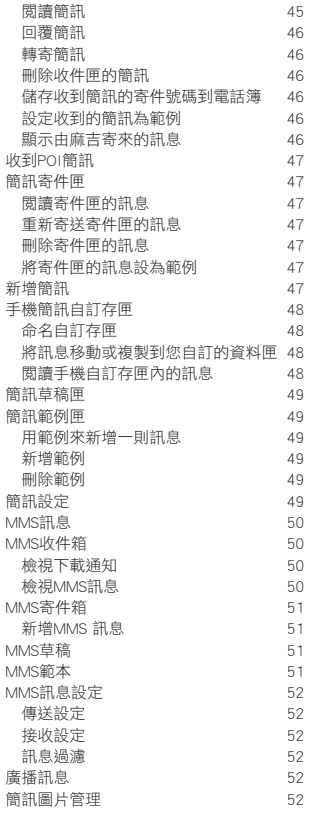

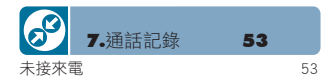

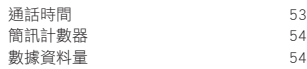

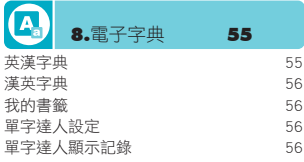

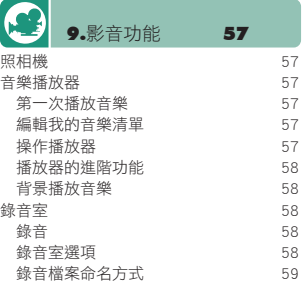

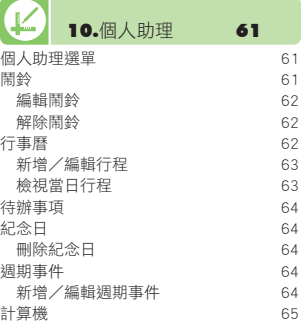

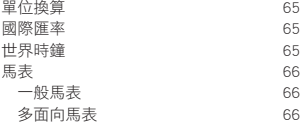

a.

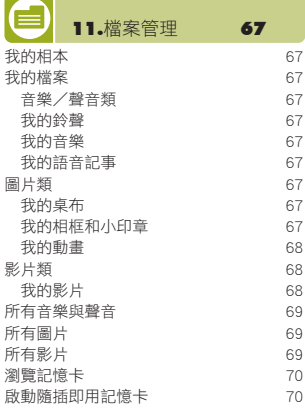

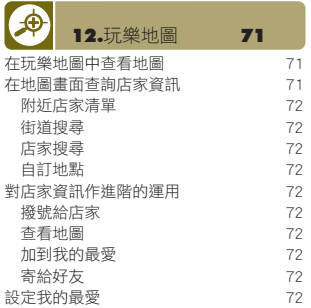

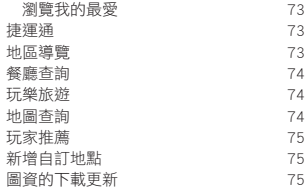

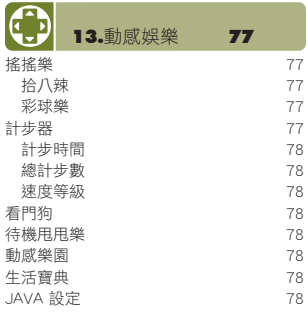

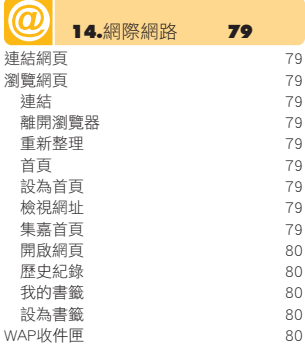

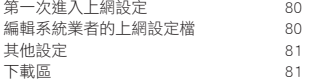

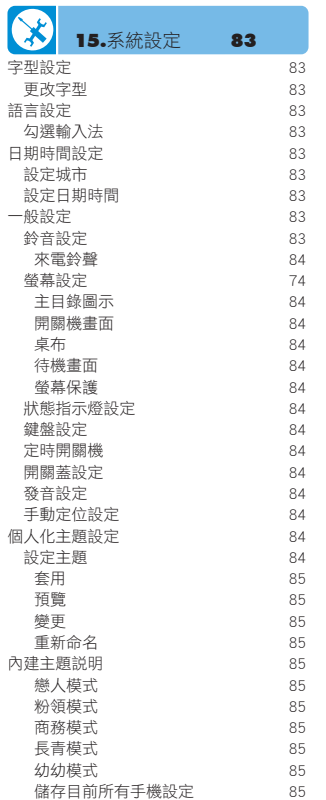

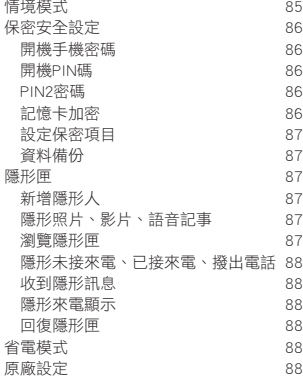

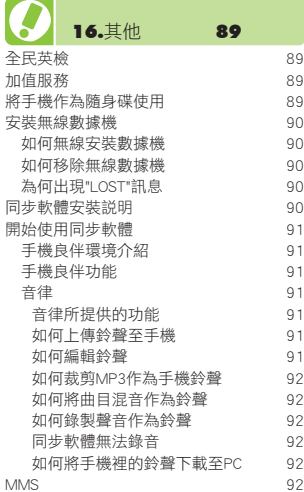

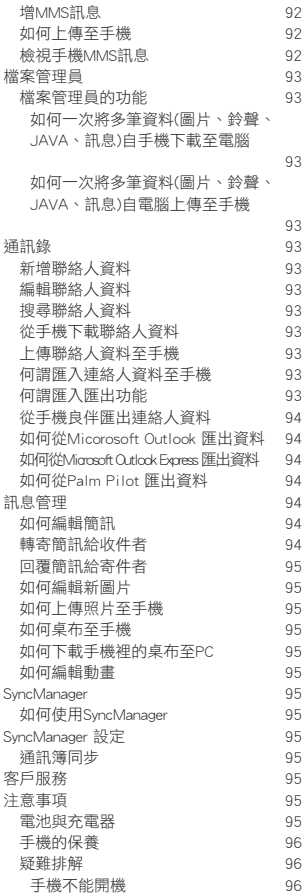

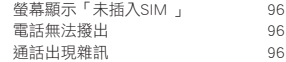

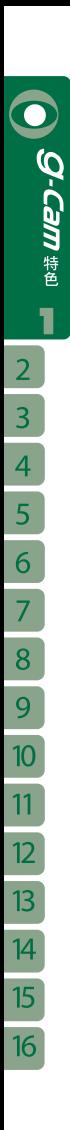

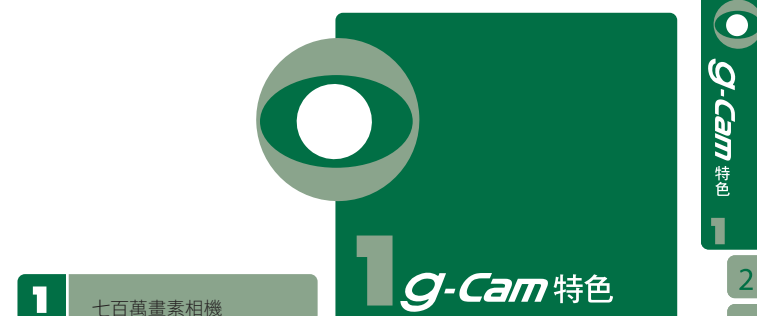

為您全方位捕捉生活的精采片刻

g-Cam內建的七百萬畫素實際有效畫素五百 萬CCD數位相機,具錄影格式為M-JPEG的 攝影功能。

有自動白平衡、自動曝光補償,11種拍攝 模式與自拍時間設定,可連接印表機從內 建記憶體/記憶卡列印相片,並直接經由原 廠所附的相機專用TV A/V傳輸線播放相片 /影片到電視。您可以直接長按 □□ 來開啟 相機。

體驗路徑: 主目錄→【相機功能】見第27頁 主目錄→【影音功能】→【照相機】 見第57頁

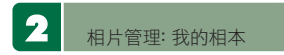

只要是您用g-Cam所拍攝的相片並儲存在記 憶卡中,手機會自動為您以日期分類,您 可到「檔案管理」的「我的相本」新增不 同主題的相簿分類,如:高中同學會、香 港美食展、上海自由行⋯等。讓您在使用 事業相機之時,能充分對圖片做個人化的 管理。

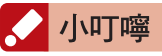

小叮嚀:若您的相片是存在相機的記憶體,請您手 -<br>動選擇將相片移到記憶卡,才能在「我的相本」中 被讀取喔!

體驗路徑: 主目錄→【檔案管理】→【我的相本】 見第67頁

З 觸控全螢幕/手寫輸入

g-Cam獨特的二合一設計:闔蓋時的半螢幕 便利接聽與撥打電話的功能,開蓋時的全 螢幕提供選單/面板觸控螢幕與中英文手寫 輸入,請您用原廠所附的觸控筆或直接用 手點螢幕來操作各項功能。

4 隨身黃頁電話簿

# 打造您個人的查號台

本手機可攜帶龐大的黃頁電話簿資料,讓您 走到哪查到哪。透過簡單的Excel編輯,可 依個人偏好設計個性化的分類群組,在獨

特的交叉比對功能下,幫您迅速掌握所需 的通訊資料。輕鬆編輯,自在查詢,打造 您專屬的104查號台。

體驗路徑: 體驗路徑:主目錄→【電話管理】→【隨 身黃頁電話簿】見第40頁

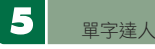

行動之間背單字

請您勾選「單字達人」,每天增進您的英語 能力。每次在操作功能後回待機畫面時, 螢幕會隨機出現不同之英文字彙,幫助您 學習英文。

### 體驗路徑:

主目錄 → 【電子字典】 →【單字達人設 定】見第56頁 主目錄 → 【系統設定】 →【一般設定】→ 【待機畫面】見第84頁

5 國際匯率

# 讓您快速掌握購物、理財與投資契機

您可以選擇想要被換算的貨幣與相對換算 的貨幣,如:台幣兌美金、人民幣兌港幣 等,本手機可快速換算出全球貨幣之間的 兌換值。您可以進入選項更改匯率值,也 可以新增本手機沒有預設的貨幣值數。

體驗路徑: 主目錄→【個人助理】→【國際匯率】 見第65頁

發音設定

用聲音提醒您新訊息

g-Cam可為您提供撥號報數、未接來電、 鬧鐘、待辦事項、收到新訊息與整點報時 的提醒。幫助您整理規劃生活中的大事小 事、不錯過任何重要訊息!

體驗路徑: 主目錄→【系統設定】→【一般設定】→ 【發音設定】見第84頁

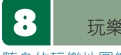

# 玩樂地圖

# 隨身的玩樂地圖嚮導

g-Cam不僅為一支集新穎功能於一身的手 機,也是您掌上的玩樂地圖導遊、休閒雜 誌!您可與好朋友互相傳送好去處的資料 喔!

# 捷運通 輕鬆坐捷運逛大街

想查看捷運路線圖和捷運沿線附近好吃好玩 點?

體驗路徑: 主目錄 →【玩樂地圖】→【捷運通】 見第73頁

# 地區導覽 全台黃頁/餐廳查詢/休閒娛樂

包含全台灣所有種類的機構與商家,分類齊 全,含政府機關、公用事業、金融証券、 文教藝文、餐飲美食、交通運輸、逛街購 物、醫療保健、休閒娛樂。讓您輕鬆從分 類裡找到離自己最近的目的地。

體驗路徑: 主目錄 →【玩樂地圖】→【地區導覽】 見第73頁

體驗路徑: 主目錄 →【玩樂地圖】→【餐廳查詢】見 第74頁

體驗路徑:

主目錄 →【玩樂地圖】→【休閒旅遊】見 第74頁

# 地圖查詢 向迷路說掰掰

找路不再是難題!輸入您要查找的街道名稱 及店名,本手機便為您找出詳細資料和附 近的地圖!

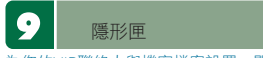

# 為您的VIP聯絡人與機密檔案設置一間專屬 "消失的密室"

與私密好友的通話記錄與訊息來往,不想被 人看見?超級機密的相片、聲音檔或影片 只想給自己欣賞?只要是被您列入本手機 隱形名單的聯絡人,與他們來往的訊息、 通話記錄都會被放進只有您才知道的隱形 房間,私密的檔案也可以收納進來!

# 體驗路徑:

在待機畫面下按 + 4位數隱形匣密碼 + 進入 隱形匣見第87頁 (進入此功能前須先將特定 聯絡人或檔案設為隱形)

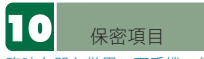

臨時有朋友借用一下手機,但是私密的資 料怕被看到怎麼辦呢?本手機讓您用密碼 鎖定某些功能項目,如通話記錄、電話管 理、影音功能等等,完全不必擔心您的私 人資料被看到

體驗路徑: 主目錄 →【系統設定】→【保密安全設 定】見第86頁

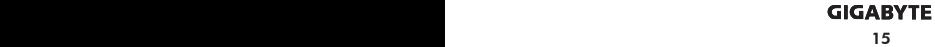

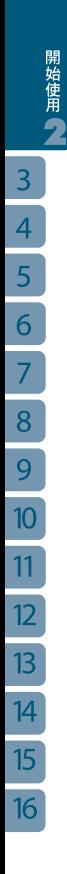

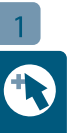

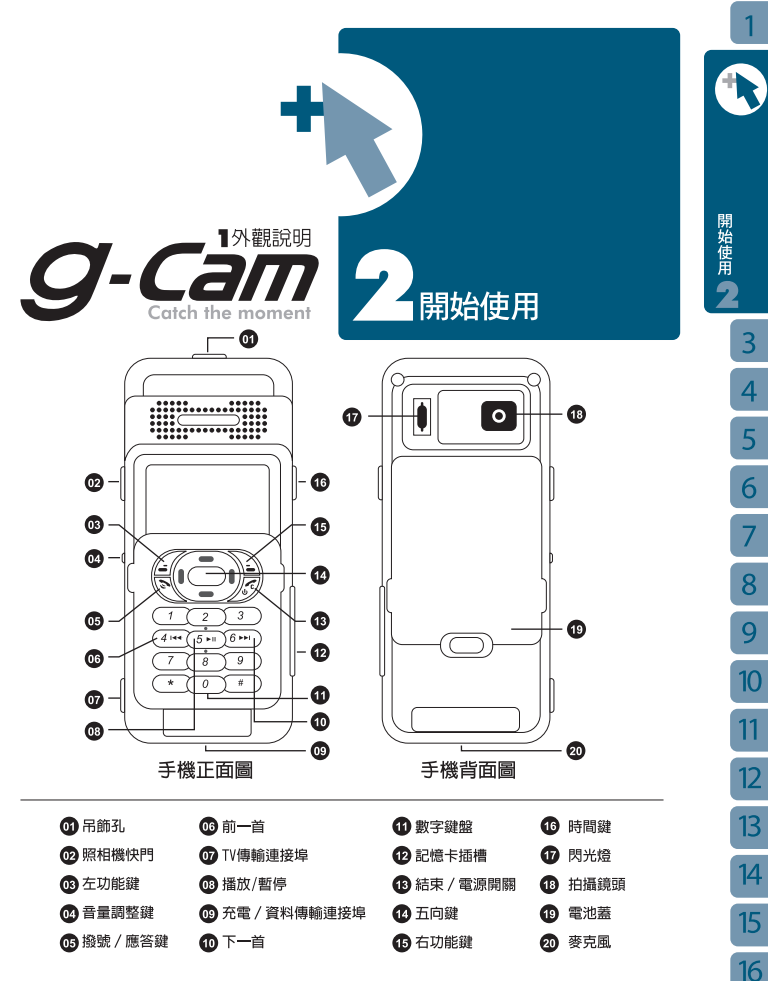

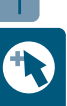

- ○半螢幕待機畫面下可直接按此推入 「錄音室」。
- ○全螢幕待機畫面下可直接按此推入 「電話簿」。
- ○執行螢幕左下方指示的功能,如選 項、確定。

# 右功能鍵 ?:

- ☉待機畫面下可進入右鍵快捷功能, 預設為音樂廳。可設定為照相機、 字典、行程表、計步器、鬧鈴、馬 表HiGIGA、鈴音設定。
- ○執行螢幕右下方指示的功能, 如返 回、清除字元。

# 五向鍵(二):

- ⊙在待機畫面下,五向鍵向左為進入 半螢幕「計步器」/全螢幕「玩樂地 圖」,五向鍵向右為進入「未接來 電」,五向鍵向上為進入「簡訊收 件匣」,五向鍵向下為進入「已接 來電」。
- ☉上下移動游標,選擇上下筆。
- ☉有左右切換的選項時,用來切換。

# OK鍵 (●) (即為五向鍵的中間鍵):

- ☉確認設定或選項。
- ☉檢視資料的內容,如訊息內容、聯絡 人資料、圖片全螢幕檢視。
- ☉待機畫面下,按鍵進入主選單。
- ☉在需要輸入文字的欄位上,按此鍵進 入全螢幕文字編輯畫面。
- ☉在全螢幕選單列表點選螢幕兩次,功 能等於OK鍵。

# 撥號/應答鍵 $\mathcal{D}$ :

- ☉按鍵撥打電話或接聽電話。
- ○在待機狀態下按鍵顯示最近20筆 「撥出電話」。
- ☉在新增簡訊畫面下按鍵傳送簡訊。
- 結束鍵/電源開關 / /
	- ☉長按以開啟/關閉電源。短按為只顯 示桌布的開關。 ☉結束通話。
- ☉在任何功能畫面下,按鍵回到待機畫 面。
- ☉在待機畫面使用音樂廳的背景播放功 能時,按此鍵可立即結束音樂播放。
- 音量調整鍵 (
	- ⊙在通話中,按側鍵向上¶或側鍵向

下調整聽筒的音量大小。

- ⊙在列表畫面按側鍵向上
- ■下來上下移動游標,按一下側鍵 , 等同於 (●) ; 在電話簿列表或 手機檔案列表,按一下 ● 為設定隱 形。
- ⊙在待機畫面下,按側鍵向上‼或側 鍵向下 】, 進入情境模式選擇, 包括一般模式、會議模式、安靜模 式、戶外模式。
- ⊙在待機畫面下,按一下側鍵 –,可開 啟側鍵快捷功能列表。
- $*$ 鍵 $(*)$ :
	- ☉在文字編輯畫面按鍵來切換輸入法。 ☉在待機畫面快按兩次出現 + (國際長 途), 按 6 選擇城市。
- #鍵 (#):
	- ☉在待機模式下,長按此鍵可用來切換 靜音模式與一般模式。
	- ☉在撥號時按兩次, 改顯示為P, 用於繼續輸入分機號碼。
	- ○在文字編輯畫面按鍵來切換至符號輸 入法。
	- ⊙在待機畫面下,按〔#〕+4位數隱 形匣密碼+ (#) 進入隱形匣。

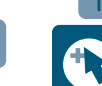

# $\overline{\mathbf{2}}$ 安裝/取出 SIM 卡

安裝或取出SIM卡前,請1)先確定手機是關 機狀態 2)打開電池蓋,取出電池。請您務 必在手機電源關閉的狀態下進行操作, 以 避免損傷SIM 卡。

# 安裝

- 【1】找出SIM卡插槽的正確位置,在手機 背面左下方。確定SIM 卡缺角朝左上 角, 晶片面朝下, 由上端滑入SIM 卡於插槽中, 將SIM卡推到底。
- 【2】將電池的金屬條碼對準手機左下端的 金屬凸條,向下輕壓,使電池與手機 凹槽空間密合。
- 【3】將電池蓋由下往上闔起,直到扣住卡 榫。

# 取出

將SIM卡從插槽中,由下往上推出。

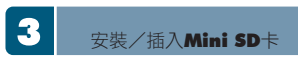

本手機的記憶卡插槽是專為Mini SD所設計 的,在使用之前,您需一手握住原廠所附的 擴充SD卡,另一手將Mini SD的尾端往上輕 提並抽出,這張迷你卡片即適用於手機左側 的記憶卡槽。

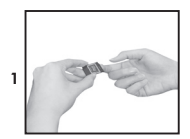

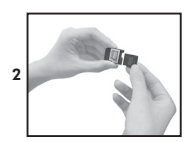

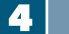

# 電池充電

電池電量不足時,會顯示「電池電量不 足」,在電量耗盡時會自動關機。

# 充電前注意事項

- 【1】第一次使用,請確定電池已充飽電。
- 【2】請使用集嘉原廠的電池與充電器。
- 【3】本產品在開機與關機狀態下皆可進行 充電。

# 準備充電

- 【1】將手機底部的充電連接埠橡皮蓋掀 開,再將旅充的充電接頭插入充電埠 內。
- 【2】請確定連接埠與充電接頭、旅充與電 源插座皆連接好無誤。

# 進行充電

連接充電器時,畫面顯示「充電中」,指示 燈持續亮著。

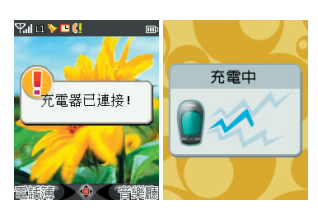

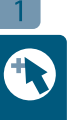

開始使用

 $\overline{\mathbf{3}}$ 

 $\overline{a}$ 5  $\overline{6}$  $\overline{7}$ 

充電完成:指示燈改為持續綠光,並顯示 「充電完成」。

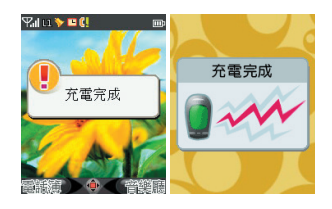

手機鍵盤鎖

再按反。

顯示螢幕說明

手機已插入SIM卡時,待機畫面為:

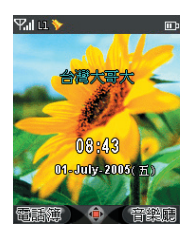

- 【1】螢幕上方為狀態區,顯示手機的各種 使用及設定狀態。
- 【2】螢幕中間為內容區,顯示目錄選單、 電話號碼、訊息、手機內容等。
- 【3】螢幕下方為功能區,顯示左右功能 鍵、方向鍵、確認鍵所代表的功能。

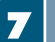

彩燈提示說明

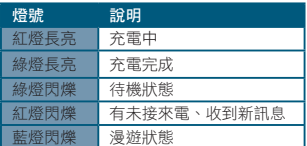

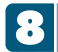

# 待機畫面圖示說明

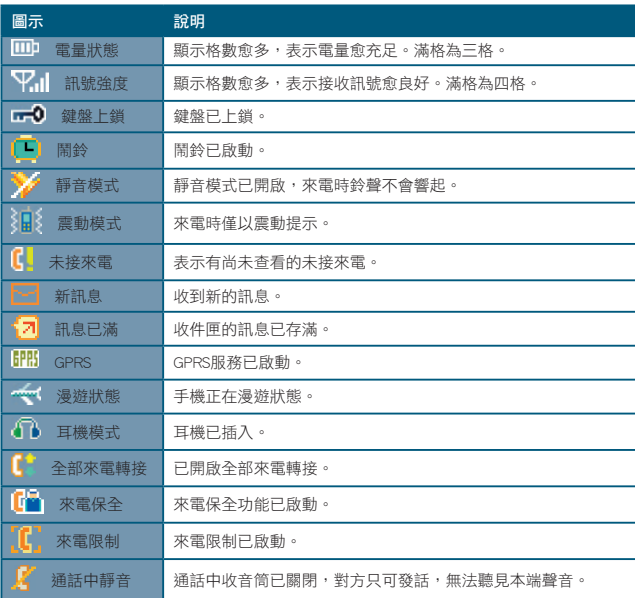

開始使用  $\overline{\mathbf{3}}$  $\overline{4}$  $\overline{5}$  $\overline{6}$  $\overline{7}$ 8  $\overline{9}$  $\overline{10}$  $11$  $12$  $13$  $\overline{14}$  $15$ 16

 $\overline{1}$ 

1

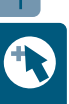

開始使用

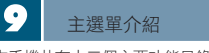

本手機共有十二個主要功能目錄,在待機畫 面時,按下 。 選單。所有的功能都有相對應數字,您可以 按數字鍵 ( ) 、( # ) 快速進入該項功能。

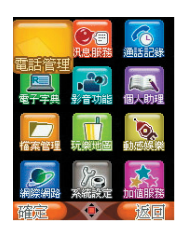

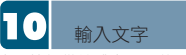

本手機提供繁體中文、英文、符號與數字的 輸入。

切換輸入法的方法 進入編輯畫面後,按 (\*)輪流切換手寫中 文、手寫英數、ABC、abc、123、智慧ABC、 智慧abc、注音、智慧注音、筆劃,按「#) 切換至符號輸入法、或點選螢幕左下角的 n<br>n n 切換輸入法。

# 智慧注音輸入法 【1】注音符號鍵盤安排表

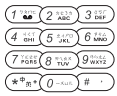

【2】智慧注音輸入法範例:「集」

⊙在編輯畫面中,按 (\*\*\*\*) 切換至「智慧注 音」輸入法。依序按下注音符號輸入鍵, 先按下  $\overline{4\sin}$ 「 니 」  $\left(\frac{2}{\cos 2}\right)$ ,拼音組 合列中出現可能的拼音組合。

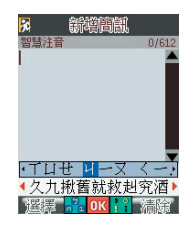

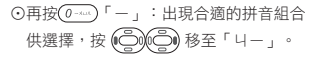

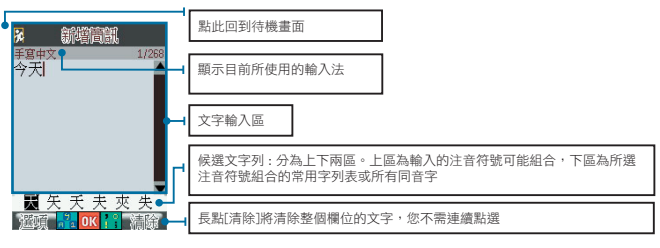

⊙ 按 ( ) 移至候選字列,再按 ( ) 捲動 至「集」字,按 第3選擇。

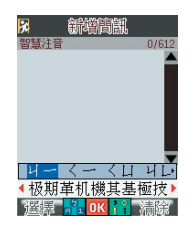

☉ 文字輸入區將顯示「集」字,候選字列 也將顯示建議常用字。這時您可用 (二) 在候選字列中選擇字, 按 (二) 確 定;或繼續鍵入您想輸入而列表上沒有的 字。

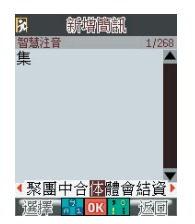

筆劃輸入法

【1】筆劃輸入法按鍵對照:

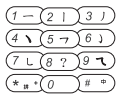

- 【2】筆劃輸入法範例:輸入「心」
- ⊙按(本)(へ)出現合滴的同筆劃起始常字 字供選擇。

⊙繼續輸入 (7668) (し)。

☉文字候選列出現符合筆劃的候選字,選擇 「心」,再按 (●)確定。

# 英文/數字輸入法

按 (\*\*\*\*) 切換手寫英數、ABC、abc、智慧  $ABC \cdot$ 智慧abc

【1】智慧英文輸入法範例:輸入"bell"

| ⊙在智慧abc輸入法下,按一次 (2 ****),  |
|----------------------------|
| 按一次 [314],按一次 (5%)再接一次     |
| (5 50), 此時"cell"已出現在文字顯示區。 |
| ⊙按 (C) (C) 切换候選字, 换至"bell" |
| 後,按(●),即輸入完成。              |
|                            |

【2】數字輸入法與一般的使用方式相同。

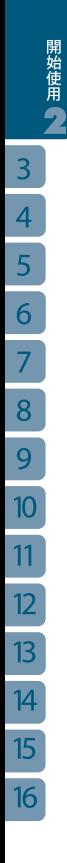

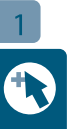

闔蓋時的半螢幕將便利您接聽與撥打電話 的操作。在待機畫面下, 按 67 進入「錄 音室」,按 心、進入「音樂廳」,按 。 進入半螢幕選項單。

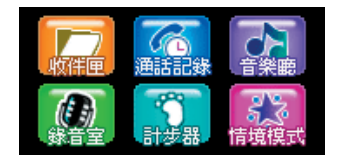

# 收件匣

按  $\left(\bigcirc\right)$ 檢視,按  $\left(\rightcirc\right)$  刪除,按  $\searrow$ 回。

# 通話記錄

按 6 確定,可進入未接來電、已接來 電、撥出電話,您可按 來切換通 話記錄。

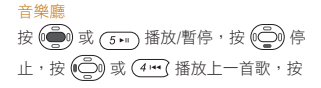

(〇) 或 (6m) 播放下一首歌。

半甾幕

# 錄音室

按 (●)錄音,按 67 暫停/繼續,按 返回。

# 計步器

按  $\left(\bigoplus_{i=1}^{\infty}\mathbb{R}\right)$ 開啟/關閉,按  $\left(\bigcap_{i=1}^{\infty}\mathbb{R}\right)$ 零,  $\sum_{i=1}^{\infty}\mathbb{Z}$ 回。

# 情境模式

可選擇一般模式、會議模式、安靜模式、戶 外模式,按 6 触動, 2 返回。

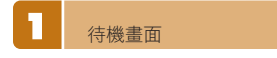

# 來電時

在有來電時,您若不想接聽又不想直接掛 斷,可按 心 不響鈴,自動轉為無聲模 式。如果在操作其他功能時,如:新增簡訊 中有來電,則手機會為您自動保存資料後, 進入來電狀態。

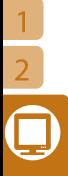

半螢幕

 $\overline{4}$ 5 6  $\overline{7}$ 

2 小叮嚀

在半螢幕來電顯示時,沒有來電大頭貼的顯 示喔!

# 接聽來電

您可在闔蓋狀況下, 按 る 或 变 接聽電 話,也可以開蓋直接接聽電話。闔蓋則結束 通話,回到待機畫面。

# 未接來電

有未接來電時,螢幕顯示未接來電通數,您 可按 67檢視。未接來電依時間排列,時間 最近者排列優先。

# 鬧鈴

# 每日鬧鈴

在關機狀態下,若您有設定鬧鈴,則鬧鈴仍 會按時提醒,按 67為停止,且會詢問您是 否要開機;按 為為稍後提醒,每5分鐘響 1次直至開機為止,最多響10次。

# 行程/待辦事項/紀念日提醒

若在行程、待辦事項或紀念日中設定了鬧鈴 提醒,到時鬧鈴會鳴響,顯示行程/待辦事 項/紀念日時間與行程內容/待辦內容/紀念日 標題。

# 簡訊/MMS

# 新簡訊

有新訊息時,螢幕會顯示新簡訊通數。新訊 息依時間排列,時間最近者排列優先。您可 按 (2) 檢視訊息,或直接按 、撥出。

### MMS訊息

請您在收到MMS訊息通知後依「簡訊」操作 流程查看MMS訊息,但半螢幕不提供「檢 視,選項,您必須進入全螢幕開啟附檔喔!

# 多個同時事件

若有多個事件同時發生,則事件清單上的項 目排列順序為:未接來電、新簡訊。

# 撥出-直接撥號

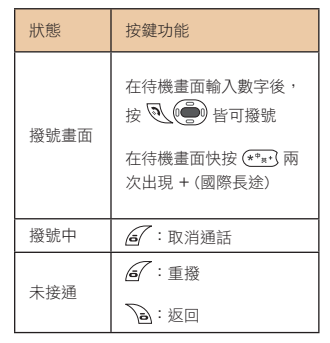

# 通話中

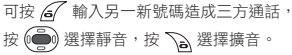

g-Cam內建的七百萬畫素(實際有效畫素五百 萬CCD)數位相機,具錄影格式為 M-JPEG的攝影功能。

有自動白平衡、自動曝光補償,11種拍攝 模式與自拍時間設定,可連接印表機從內 建記憶體/記憶卡列印相片,並直接經由原 廠所附的TV A/V傳輸線播放相片/影片到電 視。為您全方位捕捉生活的精采片刻!

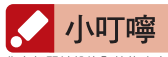

您在打開鍵盤的全螢幕時才能開啟相機。而當您闔 蓋時,相機會自動關機。而在您操作相機功能時, 請不要插拔記憶卡喔!

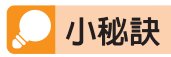

您在操作相機時,可隨時按 [時間鍵]切換回手 機畫面,放開即回到相機。

相機按鍵圖

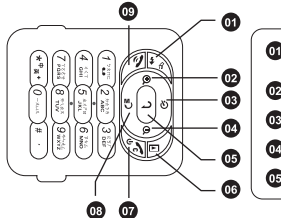

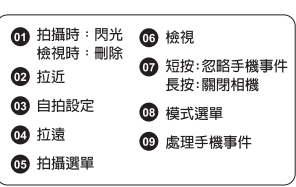

相機功能

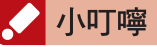

在使用相機時若有來電顯示/未接來電/鬧鈴等事件請

您按 2回到手機,按 8略。

若您在相機模式中,有來電顯示,請勿闔蓋,否則 將離開相機模式並切斷來電。

 $\overline{1}$  $\overline{2}$  $\overline{3}$   $\begin{array}{c}\n1 \\
2 \\
3 \\
\hline\n\end{array}$ 

# 1.1畫面圖示

# 1.1.1預覽畫面

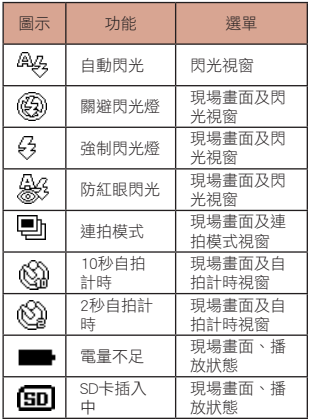

# 1.1.2拍攝選單

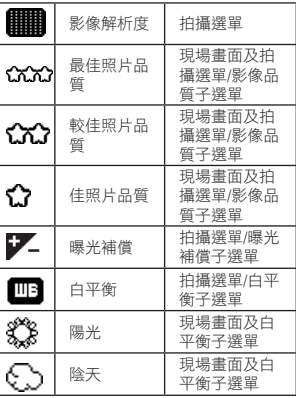

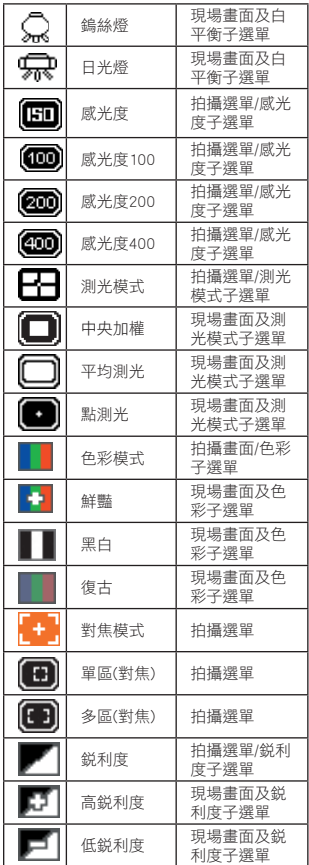

# 1.1.3模式選單

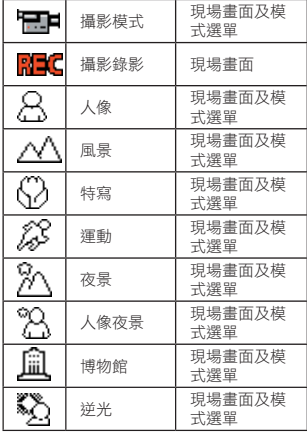

# 1.1.4播放選單

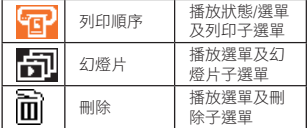

# 1.1.5設定選單

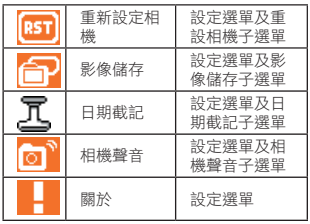

# 1.2視頻輸出

使用者可將相機連接上電視。所有的影像都 可由電視畫面呈現出來。所有操作均跟相機 單機狀態下是一樣的。當在影片播放或未被 播放情況下,插入相機專用TV A/V傳輸線 時,相機將會重新設定到第一個畫面及重新 播放。若播放完成後,相機將停留在最後一 個畫面。當拔出TV A/V傳輸線亦是如此。

 $\overline{\bf 2}$ 

# 拍攝模式

# 2.1現場畫面 現場畫面上提示圖案如下:

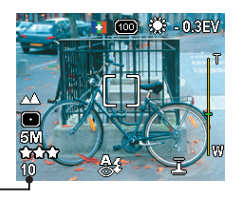

代表記憶體/卡容量的剩餘可拍照片數

- ●影像解析度7M, 5M, 5M(3:2), 3M, 2M, VGA
- 影像品質(1, 2, 3顆星)
- 剩餘可拍照片數(1-4 digits) 若剩餘可拍照片數為0時,"0"則會閃爍  $(1H7)$
- 電池狀態圖示 當電池量過低而無法拍照時,電池將會顯 示為空的
- 閃光燈模式(自動、關、開、防紅眼)
- 對焦框將對準自動對焦的區域 1.未對焦時為白色對焦框 2.當AF鎖定時為綠色對焦框 3.當無法對焦時為紅色對焦框

在以下條件下會出現其相對圖示:

- 當記憶卡插入SD卡時會出現SD圖示
- 當啟用數位變焦時會出現數位變焦圖示
- 當拍攝模式為非"自動"時
- 當曝光補償選擇非"0"時
- 當白平衡非"自動"時

 $\overline{1}$  $\overline{2}$  $\overline{3}$ 

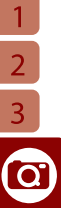

當影像品質選擇非"0"時 當測光模式選擇非"中央加權"時 當色彩模式選擇"鮮豔"時 當銳利度選擇非"中"時

# 2.2主要操作

# 2.2.1閃光燈設定

按下 ♣ 改變閃光燈設定。若設定為非自動狀 態,現場畫面上的閃光燈圖示將會隨著改變。 其順序為自動閃光,閃光燈關閉,強制閃光, 防紅眼閃光等四項不斷重覆。

# 2.2.2數位變焦

按下  $\bigodot$  將可往上變焦至5.0×,按下  $\bigodot$  則 可往下變焦至1.0×。 數位變焦每次增加1.1倍。數位變焦圖示將 會出現在LCD上。在拍完一張數位變焦照片 後,其設定焦距將持續進行,直到切換至播 放模式才會關閉其數位變焦。

# 2.2.3自拍計時/連拍模式

按下 (5) 將會進入自拍計時/連拍模式。自 拍計時/連拍模式其設定次序為10秒自拍計 時、2秒自拍計時、連拍模式、關閉。當按 下快捷鍵,相關的設定將會立即出現在現 場畫面上。按下 (m) (S2)後, 前8秒內 自拍計時閃爍燈頻率為1 HZ,最後2秒則為 4HZ。按下任何鍵將中止自拍計時倒數。

# 2.3拍照

當半按 (m) (S1),相機將執行AE及AF功 能。一旦AE/AF完成,對焦框將變為綠色。 此時,所有在LCD上的圖示都會消失。所設 定的光圈、快門速度、感光度將會在LCD上 方顯示。如果相機無法對焦,對焦框將變成 紅色。當S2被按下,相機將立即完成S1程 序且拍下照片。如果產生任何錯誤,照片將 不會被順利拍下來。若要進下一張拍照,快 門鍵必須先放開再重按,除非連拍模式被啟 動。

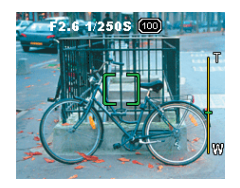

# 2.3.1按下S1所出現的警告訊息

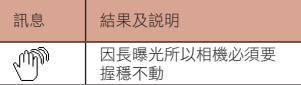

這些訊息僅出現在顯示畫面被開啟狀態。當 S1/S2/Video被按下,紅色訊息將立即出現, 直到該鍵被放開。當S1完成後黃色訊息會出 現,直到S1被放開或S2被按下,如果S1及 S2同時被按下,AE/AF仍舊會在拍照前被完 成。

# 2.3.2快速查看

當照片在任何模式下被拍下,S2放開後將執 行:

- 所拍下的影像將顯現出來(快速查看)
- 原畫面上的圖示都被清除。
- ●刪除圖示將跳出來提示可按下 L い 以刪除 剛剛所拍之照片,若按下 會再出現確 認選單。

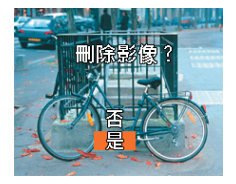

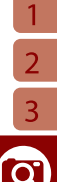

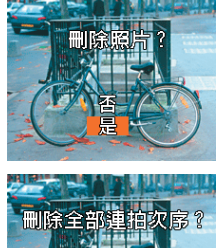

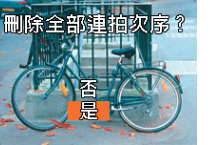

- 當連拍模式被啟動,快速查看將顯示最後 一張所拍的影像,而按下 $\mathbf{\Omega}$  將刪除整組 連拍的影像。
- ●在S2被放開後,在快速查看時按下相關鍵 所產生的結果如下:

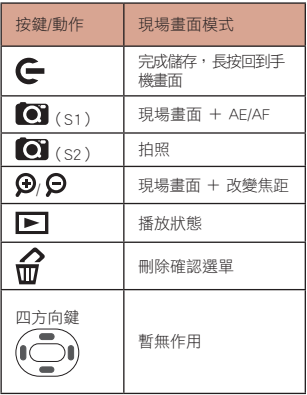

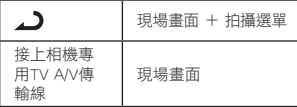

# 2.4攝影

當在攝影模式下按下 (m) (S2), 相機將 立刻進行攝影功能。如果選單畫面正被執 行,此選單畫面將會被取消。數位變焦功能 在攝影模式下無法被使用。如果自拍計時下 按下 (32), 攝影將在10秒或2秒倒數 後開始。在攝影中僅 (S2)是可用以 終止攝影及儲存。

攝影模式的現場畫面如下:

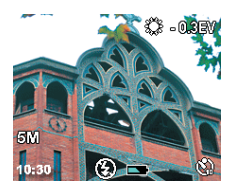

當剩餘錄影時間為0時,其時間顯示將會以 1HZ閃爍。

如果剩餘記憶容量仍足以錄1秒以上時,按 下 (S2),相機將允許使用者進行攝

影。否則"記憶體已滿"視窗將跳出直到 (S2)被放開。

當在錄影時,如果記憶卡被取出,此被打斷 的錄影影片將被清除。

# 2.5模式選單

相機擁有多種拍攝模式可供使用者選擇。相 機將可設定不同的拍攝模式。按下模式鍵將 出現模式選單。可使用▲及▼來作選擇。按

下(<),回到拍攝畫面及存取目前設定, 若欲更改則需重新設定。

# $\overline{1}$  $\begin{array}{c}\n\hline\n2 \\
3 \\
\hline\n\end{array}$

# 拍攝模式及其效果如下:

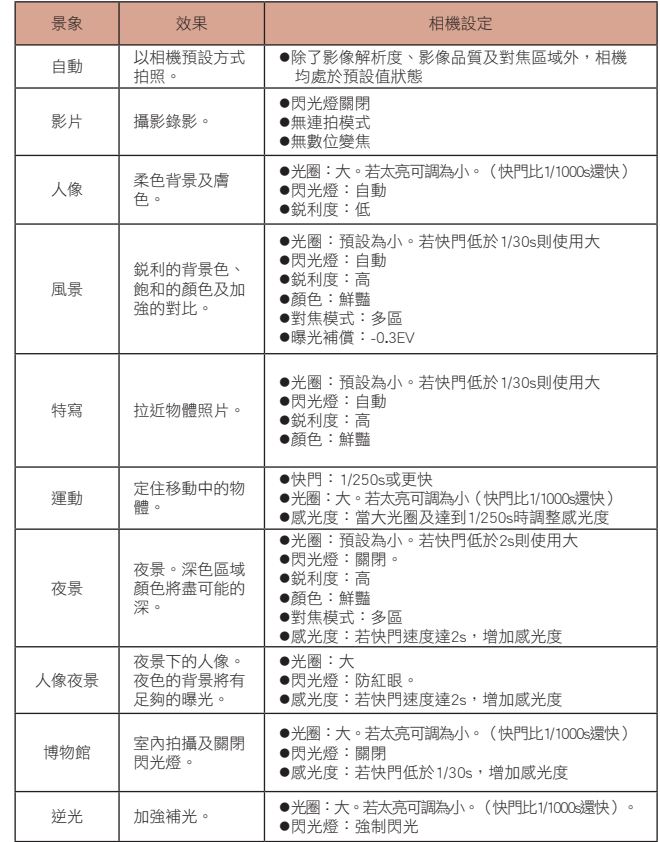

相機功能  $\overline{5}$  $\overline{6}$  $\overline{7}$  $\overline{8}$  $\overline{9}$  $\overline{10}$  $\overline{11}$  $\overline{12}$  $\overline{13}$  $\overline{14}$  $\overline{15}$ 16

若非選擇自動模式,其相關的拍攝模式圖示 將出現在現場畫面上。

# 2.6拍攝選單

在每個不同的拍攝模式下,其拍攝選單的項 目將會有所不同。

- 按下▲及▼會反白選單中上一個及下一個 項目。
- ●在反白的項目上按下 (●)則會出現所對 應的子選單。
- ●按下▲及▼會反白子選單中上一個及下一 個項目,但打勾符號不會移動。
- ●撰定後按下 → 項目上,完成設定。

### 2.6.1影像解析度

影像解析度是用來選擇拍攝影像的像數。 可用▲及▼來調整影像解析度。選擇包括: 7M(3072X2304), 5M(2560×1920), 5M 3: 2(2560×1712), 3M(2048×1536), 2M(1600 ×1200), 及VGA(640×480)。若要變更則需 要重新設定。

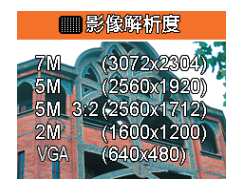

# 2.6.2影像品質

影像品質是用以選擇JPG影像的壓縮比率。 可用▲及▼來調整影像品質。選擇包括最佳 (預設)、較佳、佳。若要變更則需要重新 設定。

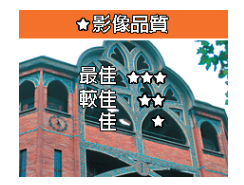

# 2.6.3對焦模式

對焦模式的選擇有單區及多區。若選擇單 區,在LCD中間會有一個小對焦框,若選 擇多區,對焦框會變大(比原尺寸大三倍 寬)。多區將會把對焦區域分為三小塊。一 旦對焦條件對好後,相機將選擇最佳AF區 域且對焦框會變成綠色。若要變更則需要重 新設定。

# 2.6.4曝光補償

可用▲及▼來調整曝光補償,可從-2.0到 +2.0。按下▲及▼,新的設定效果會直接呈 現在現場畫面上。開機時的預設為0。若要 變更則需要重新設定。

# 2.6.5白平衡

可用▲及▼來選擇白平衡。選擇包括自動、 陽光、陰天、鎢絲燈、日光燈。按下▲及 ▼,新的設定效果會直接呈現在現場畫面 上。若要變更則需要重新設定。

# 2.6.6感光度

若相機在風景、人像、特寫或其他拍攝模式 (透過模式選單選擇),感光度將由相機 預作設定且在拍攝選單上的感光度圖示將會 是消失的。否則選擇感光度設定則可用▲及 ▼來調整感光度。選擇包括:自動(預設) ,100,200及400。若要變更則需要重新設定 或相機關閉。

# 2.6.7測光模式

可用▲及▼來調整測光模式。選擇包括中央 加權(預設)、點測光、平均測光。按下▲ 及▼,新的設定效果會直接呈現在現場畫面 上,若要變更則需要重新設定或相機關閉。

 $\overline{1}$ 

 $\overline{2}$ 

 $\overline{3}$ 

# 2.6.7色彩模式

可用▲及▼來調整色彩模式。選擇包括正 常、鮮豔、黑白、復古。按下▲及▼,新的 設定效果會直接呈現在現場畫面上,若要變 更則需要重新設定或相機關閉。

# 2.6.8銳利度

可用▲及▼來調整銳利度。選擇包括高、中 (預設)、低。若要變更則需要重新設定或 相機關閉。

### 2.6.9設定選單

出現標準的設定選單。在重新設定後回到拍 攝選單。

# 播放

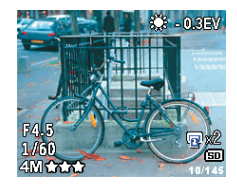

在播放模式時會出現以下圖示:

- 列印圖示及拷貝目前影像(若有應用的話)
- ●索引。如: 10/145代表145張影像的第10張
- 光圈大小及快門速度
- 記憶卡圖示(若有插入的話)

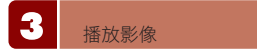

# 3.1播放影像

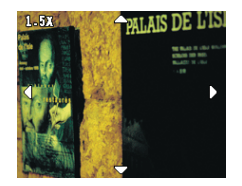

### 3.1.1放大影像

在單一畫面下,按下▲,LCD將會放大影 像。四方向鍵將會出現可用以調整影像上 /下/左/右的位置。放大率可從1.5到6×。

# 3.1.2保護影像

在單一畫面下,按下▼,目前所播放之影像 將被設定為保護。可用以防止影像被刪除之 意外。再按一次▼,可解除此功能。影像在 被保獲下時,畫面將會出現一保護的圖示。

### 3.1.3隨時播放

在連拍或單拍後,使用者按 , 将可播放 所儲存的影像。

# 3.1.4相機IRP

在IRP下使用以下功能,相機將會處於忙碌 狀態。

- 放大影像
- ●淮入播放選單
- 播放錄影片段

# 3.2攝影播放

- ●播放錄影片段時,攝影圖示及片段長度將 會出現。
- 攝影片段會直接從檔案直接播放,不需要 被預先下載。
- 攝影片段在2秒後會自動開始。
- ●在影像播放時,可長按 (こ)(こ)快轉播 放畫面,並以秒數顯示影片時間,若要停 止請再按
- ●當影像播放完畢,畫面將停留在最後一個 畫面。
- 在播放前、播放中、播放後,按下右鍵將 跳到下一個影像。
- ●在播放前,按下左鍵將跳到上一個影像。
- 在攝影播放時,所有圖示將會被移除。影 像播放時間將會顯示在畫面上。
- ●在影片播放時按下 (●) 將暫停畫面。按 下左/右鍵將往前及往後影片畫面。再按 ● 將繼續影片播放。

### 3.3刪除目前影像

在播放下,按下刪除鍵將出現刪除確認畫 面。可使用▲及▼來確認是否刪除。

2 3

<u>ල</u>

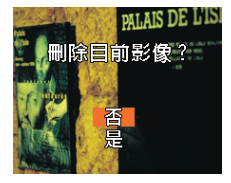

# 3.4播放選單

播放選單有以下項目可選擇:

- 照片訊息
- 列印順序
- 幻燈片
- ●刪除
- 設定選單

按下 第4 將會進入播放選單及執行如下:

- ●當播放選單第一次被叫出, 其選單會反白 在第一個項目。若非第一次被叫出,其選 單會停留在前一次所停留的項目上。
- ●在反白項目上按下 (●)則會執行其功能。

# 3.4.1照片訊息

當選擇照片訊息時,將顯現以下訊息:

- 影像品質及解析度
- 影像名稱
- 日期及時間
- 感光度
- ●快門速度
- 光圈大小
- 景象模式
- 曝光補償
- 色彩模式(當選用鮮豔設定)
- 銳利度

# 3.4.2列印順序

可用▲及▼來選擇列印順序。選項包括:離 開(預設)、此張影像、全部影像。 當在攝影片段下,列印項目則不會出現。

### 3.4.3幻燈片

可用▲及▼來選擇幻燈片設定。選項包括: 開始(預設)、離開、放映間隔、循環放

映。

# 3.4.3.1放映間隔

放映間隔可設定為5秒及30秒。按 $\left(\bigodot\right)$ 。

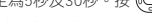

 ,間隔則會增加或減少1秒。 放映間隔僅會被應用在照片播放的過程中。

# 3.4.3.2循環放映

循環放映選項為開及關,預設為開。若打開 則影像在播完後會不斷的重複播放。

# 3.4.3.3放映期間

幻燈片會播放記憶體中所有的影像。當幻燈 片停止,相機會回到播放選單且背景會是進 入幻燈片前的影像。

# 3.4.4刪除影像

可用▲及▼來選擇所欲刪除的影像。選擇包 括:預設為離開、此張影像、全部影像、記 憶卡格式化。

# 3.4.5設定選單

出現標準的設定選單。在重新設定後回到播 放選單。

 $\overline{\phantom{a}}$ 設定選單

設定選單可從拍攝選單及播放選單中叫出。 常設定選單結束後,相機會回到其原先所進 入的選單。

設定選單包括如下:

- 重設相機設定
- 影像儲存
- 日期截記
- 相機聲音
- 視頻輸出
- 關於

# 4.1重設相機設定

可重新設定恢復原廠參數設定。可使用▲及 ▼來取消或重設相機設定。選擇包括:取消 及重設。除了語言、日期及時間,都可利用 重設功能來恢復原廠設定。

# 4.2影像儲存

 $\overline{1}$  $\overline{2}$ 

 $\overline{3}$ 

相機功能

 $\overline{5}$  $6\phantom{a}$  $\overline{\mathcal{I}}$  $\overline{8}$ 9  $10$ 

 $\overline{11}$  $\overline{12}$  $13$  $\overline{14}$ 15 16 可使用▲及▼來選擇影像儲存。選項包括: 自動(預設)及記憶體。若在插入記憶卡 下選擇自動,相機將儲存目前影像於記憶卡 中。否則,將被存於記憶體中。

# 4.3日期截記

可使用▲及▼來設定日期。選項包括:關 閉、年月日、月日年、日月年。

## 4.4相機聲音

可使用▲及▼來設定相機聲音。選項包括: 高、低(預設)、關閉。

# 4.5視頻輸出

可使用▲及▼來選擇視頻輸出型態。選項包 括:NTSC及PAL。

# 4.6關於

進入此功能會顯示軟體版本。
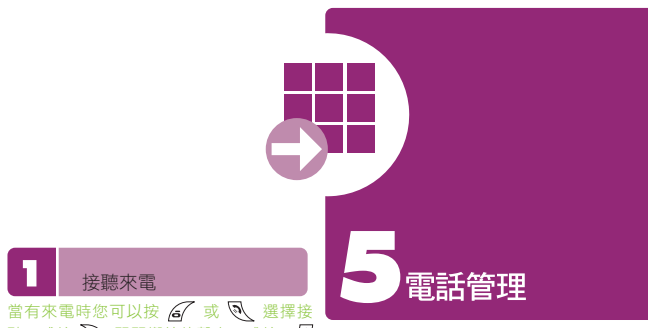

聽,或按  $\sum$  關閉響鈴的聲音,或按  $\sqrt{9}$ 掛斷對方電話。開蓋通話中,合上鍵盤即掛 斷電話。

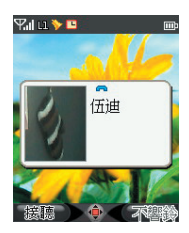

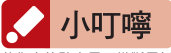

若您未接聽來電而掛斷電話,此筆來電會被記錄於 「未接來電」內。

撥號 撥打一般電話:在待機畫面下,輸入數字 後,按 高清除數字或按 、撥出電話。 您還可在待機畫面下快速點觸螢幕兩下已進 入數字撥號畫面,按 3 正在撥號的畫面可隨時按 / 或直接點觸螢 幕取消撥號。

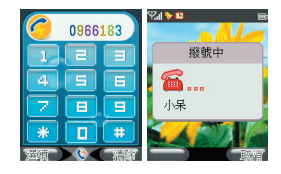

撥打電話簿中的號碼:在待機畫面下按 進入電話簿,選擇欲撥打的聯絡人後 按 。

### 撥打國際電話

- 【1】長按或快按 (\*\*\*) 兩下之後放開,螢 幕上顯示出現代表國際電話起始的"+"。
- [2]輸入國碼區碼與電話號碼或開啟 6 選項單進入「城市」列表,選擇您欲 撥號的城市,手機將自動代入該城市 的國碼及區碼。
- 13】您可從 一開啟選項,選擇從電話簿 中找尋聯絡人,在按確定回待機畫面 主接撥出。

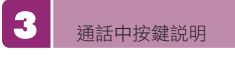

 $\overline{1}$  $\overline{2}$  $\overline{3}$  $\overline{4}$ 

**GIGABYTE** 37

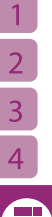

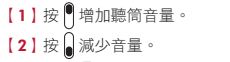

- 13】按 6 開啟通話功能選項。
- 【4】按 開啟/關閉靜音(關閉話筒, 對方聽不見您的聲音) 。
- 【5】按 開啟/關閉擴音。

# 會議電話

使用會議電話功能之前,請先確定您的系統 服務商已開通服務。

- [1]當您在與甲通話中,可以按 G 開啟 通話功能選項單,選擇「電話簿」或 「撥號」撥打電話給乙,撥通成功後 會自動將甲的通話保留。
- 【2】與乙成功通話之後,再按 *(a*/ 進入 選項單選擇「會議」,按下便可同時 與甲、乙通話,最多可以有五個與會 者。
- 【3】若要結束與某位與會者的通話,按 進入選項單選擇「結束單一通 話」。
- 【4】若要結束與全部與會者的通話,按 即可。

# 電話簿

以將聯絡人的資料儲存於手機或SIM卡 的電話簿裡。手機共可儲存500組聯絡人資 料;SIM卡所能儲存的聯絡人筆數則視發卡 的系統服務商而定。儲存於手機的每筆聯絡 人資料欄位有:

姓名、電話1、電話2、電話3、公司電話、 公司名稱、公司地址、傳真號碼、電子郵 件、群組、來電大頭貼、鈴聲、麻吉訊息、 備註。

### 進入電話簿方式

- [1] 在待機畫面下按 67 進入。
- 【2】在主選單選擇「電話管理」,進入電

話管理列表後,再選擇進入「電話簿」。

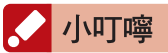

儲存於 SIM卡的聯絡人資料,只能儲存姓名和一組 電話號碼。當您將儲存於手機內的聯絡人移動或複 製至SIM卡時,SIM卡只記錄姓名與電話1的資料!

# 瀏覽電話簿:

電話簿預設將顯示您存在手機及SIM卡的全 部聯絡人。您可以至選項單中切換瀏覽方 式。選項有:全部、手機、SIM。

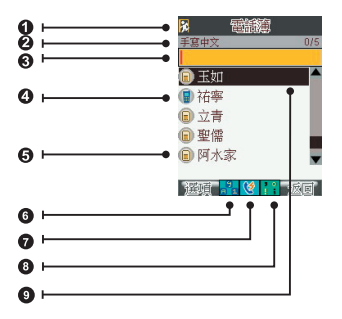

- 1.點此回到待機畫面
- 2.搜尋欄所使用的輸入法
- 3.快速搜尋欄
- 4.表示此筆資料儲存於手機
- 5.表示此筆資料儲存於SIM卡
- 6.切換輸入法
- 7.直接撥出
- 8.選擇符號 9.點一下直接撥出

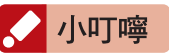

若您要檢視聯絡人的電話號碼,請按選項!

【1】按 選擇聯絡人後,進入檢 視聯絡人的資料。

【2】瀏覽資料頁面時,可按 60000 拼

 $\overline{2}$  $\overline{3}$ 4

 $\overline{1}$ 

動畫面還可用 快速切換電話簿上 下頁,增加您瀏覽的速度。。

搜尋電話號碼

當您的電話簿存有多筆電話號碼時,本手機 提供的多種快速搜尋的方式,讓您可以迅速 找到聯絡人的電話號碼。

- 【1】按 (\*\*\*·) 切換中/英輸入方式, 螢幕 的左上角將顯示您所選用的輸入法。
- 【2】鍵入您欲搜尋的聯絡人的中文或英文 姓名。 例:若想搜尋「伍」開頭的聯絡人,則切至 注音輸入法後,連按兩次 (0-00)撰摆該字 後,螢幕將即時顯示「伍」開頭的聯絡人; 若要搜尋字首為「A」的聯絡人姓名,則切 至英文輸入法,按 (2 ) 一次後,螢幕將即 時顯示所有字首為「A」的聯絡人。
- 【3】在此畫面下,您也可以鍵入完整的聯 絡人姓名,螢幕將顯示與您所輸入的 文字相對應的姓名。
- 14】找到聯絡人後,按 ®、撥號。

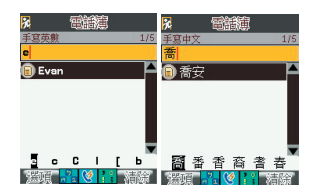

新增聯絡人資料

- [1] 進入電話簿後, 按 67 進入選項單, 選擇「新增」。
- 【2】選擇欲編輯的欄位後進入編輯。在 「群組」、「麻吉訊息」 欄位上,您 可按 (〇)(〇) 切換選項。
- $[3]$ 編輯完成後,按  $(7)$ 或 $($ 9)即儲存 此筆聯絡人。

# 小叮嚀

- $[1]$  在檢閱電話簿時,如果按  $\bigcirc$  輸入密碼後,聯絡 人資料就會移至隱形匣中,成為您的私密聯絡 人! 隱形匣相關功能請見「保密安全設定」中 的「隱形匣」。
- [2] 麻吉訊息:預設為「否」,若切換為「是」,則 這位聯絡人所傳來的訊息,會成為您訊息收件匣 裡的重要訊息喔!

# 修改聯絡人資料

- 【1】進入電話簿後,選擇您要編輯的聯絡 人名稱,按 6 進入選項單,選擇 「編輯」。
- 【2】修改完成後,按 2 或 確定儲 存。

#### 刪除單筆聯絡人資料

進入電話簿後,選擇您要刪除的聯絡人,按 67 進入選項單,選擇「刪除」。

### 刪除多筆、刪除全部聯絡人資料

- [1] 進入電話簿後, 按 6 進入選項單, **選擇「刪除多筆」。**
- 【2】若您要刪除某幾筆儲存於手機中的 聯絡人資料,選擇「刪除多筆自手 機」;若要刪除某幾筆存在SIM卡中 的聯絡人資料,選擇「刪除多筆自 SIM」,以 30 核取聯絡人或取 消,再按  $67$  確定。

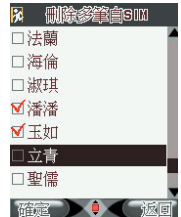

【3】若您要刪除儲存於手機中的全部聯絡 人資料,選擇「刪除全部自手機」; 若要刪除儲存SIM卡中的全部聯絡人 資料,選擇「刪除全部自SIM」。

# 移動、複製單筆聯絡人資料

您可以將聯絡人資料從SIM卡移動、複製到 手機,或從手機移動、複製到SIM卡。移動 或複製聯絡人資料時,本手機會自動辨識記 憶體,您不必擔心會移動或複製資料到原來 的檔案位置。由於「移動」及「複製」的所 有操作選項皆相同,以下僅以「移動」做為 範例說明。

進入電話簿後,選擇您要移動的聯絡人名 稱,按 67 進入撰項單,撰「移動」。

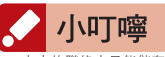

SIM卡中的聯絡人只能儲存姓名及電話號碼1。因 此,當您將聯絡人自手機移動或複製至SIM卡時,存 於手機的某些聯絡人資料將無法存至SIM卡。如果您 欲保留這些資料,請事先備份。

# 移動多筆、移動全部聯絡人資料

- [1] 進入電話簿後, 按 6 進入選項單, 選擇「移動多筆」。
- 【2】選擇「移動多筆至手機/SIM」進入 所選儲存位置的聯絡人列表,按( 勾選您欲移動的聯絡人後, 按 67 確 定。
- [3] 若欲移動全部聯絡人,則選「移動全 部至手機/SIM」。

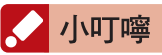

若SIM卡或手機的記憶體空間不足以完成「移動多 筆」或「複製多筆」的指令,則移動或複製的指令 將自動取消。

### 瀏覽群組

您可以將聯絡人作群組分類管理,並且以瀏 覽群組目錄的方式搜尋聯絡人。本手機預 設的群組包括全部、普通、朋友、家人、 玩伴、VIP、商務、群組一、群組二、群組

三、群組四。每次啟動電話簿時,瀏覽方式 將自動重設為「全部」。

### 群組設定

在此功能中,您可以為各個群組設定成員、 鈴聲、專屬的插撥提示、圖片及命名。

- [1] 進入電話簿後, 按 67 進入選項單, 選擇「設定群組」。
- 【2】進入群組列表,選擇您要設定的群組 進入。

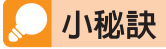

新增聯絡人時,「群組」的欄位預設值為「無群 組」。您可以在該欄位按 (<> (<> )(<> ) 切換群組。

#### 黃頁電話簿

此功能提供您「玩樂地圖」中的各地區店家 的電話號碼、地址及地圖查詢。詳見「玩樂 地圖」中的「地圖查詢」。

# 隨身黃頁電話簿

您可以在Excel中自行定義隨身黃頁電話簿 資料。Excel固定設定格式:第一列為欄位 名稱列,包括四個基本資料欄,前兩欄依序 必須為名稱、電話,而隨後兩欄,您可依其 對基本資料所需而自行設定欄位名稱內容, 各欄位中文字最多5個。接著是標籤欄(至 多四個),並以自己的習慣設定標籤的名 稱,您必須對每個標籤欄名稱加上中括符, 以作區隔,輸入所需的各筆資料,各列中文 字總數最多256個。

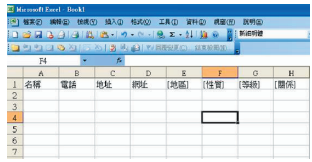

6  $\overline{7}$ 

請依此格式編輯完後,進行另存新檔,檔案 名稱取名為yellowpage.csv,檔案類型選擇 CSV,儲存為CSV檔。<br><sub>Conse</sub>

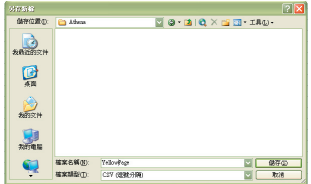

若您從外界取得相關隨身黃頁電話簿資料, 請記得進行轉檔,依上述格式、檔案名稱、 檔案類型編輯及另存新檔後,即可傳輸至手 機的Mini SD的根目錄下。

請您到「電話管理」中檢視隨身黃頁電話 海,並可移到預撥的欄位直接按

#### 特殊號碼

本功能含我的資料,服務電話以及緊急電話。

- ☉我的資料:您可以在此記錄您的個人資料 及本機號碼。
- ☉服務電話:內含系統業者及集嘉客服電 話。
- ☉緊急電話:您的手機在任何狀況下,無論 是上鎖或是無SIM,皆可直接撥打緊急電 話號,或進入此選項選擇撥號。台灣地 區預設為「112」。
- ☉節費電話:此功能提供您五組節費電 話 的 設 定 , 預 設 是 第 一 組 , 您 日 後 可設定其它組節費電話,節省您的通 訊 費 用 。 請 您 在 待 機 畫 面 下 按 您 欲 撥出的號碼,再長按 、 過 所 設 的 節 費 電 話 轉 接 到 您 欲 撥 出 的目的地。至於短按 心 則是一般 的撥號方式,直接撥出到目的地。 如果您從「電話簿」中選擇聯絡人,再 長按 风 聯出,即是透過您所預設的節 費電話號碼轉接。

6

# 通話功能設定

您可以在此功能中設定通話中的電話功能。 在主選單選擇「電話管理」,再選擇「通話 設定」。

#### 通話時間提醒

設定通話中的時間提示以方便掌握通話時 間。

#### 通話時間顯示

選擇通話時螢幕是否要顯示通話時間。

#### 來電顯示

勾選您想要顯示的來電資訊。

#### 自動重撥

開啟自動重撥功能後,則若您撥打電話失 敗之後,手機將自動重播該號碼最多至10 次。您必須將第一欄「自動重撥」切換至 「開」。

#### 通話音量

本功能為設定通話時聽筒的音量大小。當您 調整「通話設定」裡的音量後,此設定值將 存入您正在使用的情境模式。

#### 撥號色彩

本手機提供黑色與彩色等顏色。

設定快速撥號 您可以設定2-0共10個數字為10組聯絡人 的快速撥號代碼。「1」已預設為語音信箱 的快速撥號碼。

- 【1】在主選單選擇「電話管理」。
- 【2】在電話管理功能列表中選擇「快速撥 號」。
- 【3】再選擇「設定速撥號碼」。
- (4) 移至您欲編輯的速撥號碼上, 按 6 進入選項單。
- 【5】您可以選擇「編輯」進入編輯號碼; 或選擇「自電話簿」,從連絡人清單

電話管理与 6  $\overline{7}$ 8 9  $\overline{10}$ 11  $\overline{12}$ 13  $\overline{14}$ 15 16

 $\overline{1}$  $\overline{2}$ 

 $\overline{3}$ 

電話管理

選取聯絡人後,按 67或 (=)確 定。

【6】設定完成後,回到「快速撥號」,選 擇「速撥功能」,按 (〇)(〇) 切換 「開」,即開啟功能。

使用快速撥號:若您已設定好速撥號碼,在 待機畫面下,長按1-0數字鍵可直接撥號給 該鍵對應的電話號碼。短按數字鍵,則螢幕會 出現該數字號碼及對應到的聯絡人, 按 6 便可直接撥號。

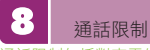

通話限制包括對來電的限制和自手機撥打電 話出去的限制。

### 來電保全

您可以使用此功能過濾來電,拒接未顯示號 碼的不明來電、將特定號碼設入黑名單、或 拒接非電話簿中的聯絡人來電。

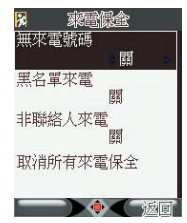

- 【1】無來電號碼:開啟此功能即拒接所有 未顯示號碼的不明來電。
- 【2】黑名單來電:針對某些您不想接聽的 電話號碼或是騷擾簡訊,您可以將這 些號碼加入黑名單,手機將不再收到 這些來電或訊息。
	- ○進入「黑名單來電」後,選擇「檢 視」則進入黑名單編輯畫面。
	- ⊙您可以在黑名單畫面按 6√ 進入選 項單執行新增、編輯、冊除與刪除全 部。

【3】非聯絡人來電:開啟此功能,則拒接 所有未存在電話簿裏的來電。

### 來電限制

本服務需向系統服務業者申請,方能使用。 在所有來電、漫遊時來電項目中,您可選擇 開啟或關閉此功能,或是向系統服務商查詢 目前使用狀態。您必須輸入正確的密碼才能 完成設定。

#### 撥出限制

本服務需向系統服務業者申請,方能使用。 進入所有號碼、特定號碼、國際電話、非本 國國際電話,您可選擇開啟或關閉功能,或 是向系統服務商查詢目前使用狀態。您必須 輸入正確的密碼才能完成設定。

☉特定號碼:您可以自行設定10組禁撥號 碼名單,進入「特定號碼」後,選擇 「檢視」則進入黑名單編輯畫面。

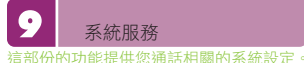

選項有:來電等待、來電轉接、隱藏本機號 碼、線路切換、行動網路設定、固定撥號。

#### 來電等待

此功能為開啟手機通話中第三者來電插撥的 功能。

來電轉接

選擇要將來電轉接「至語音信箱」或是「至 其他號碼」。

#### 隱藏本機號碼

開啟本功能時,若撥出電話,則對方的手機 將無法顯示您的電話號碼。

#### 線改扭換

本功能需要SIM卡支援多個號碼,手機會自 動偵測可用號碼供切換。

#### 行動網路設定

在此功能中可設定網路的選擇與優先順序。

- 【1】自動選擇:手機自動搜尋可用網路。
- 【2】手動選擇:由手機進行網路搜尋之 後,列出可用網路,您可按 (=)確 定選擇。
- 【3】優先網路:預設七個欄位,供您做新 增、編輯或刪除。
- 【4】頻段選擇:您可使用900、1800、 900 / 1800、1900。
- 【5】GPRS連結:您可以選擇需要時連接 或永久連接。

# 固定撥號

本功能限制手機只能撥出給特定的號碼, 需要SIM卡支援此功能,並需要輸入正確的 PIN2碼,才能完成設定。

電話管理与

6

 $\overline{1}$ 

# **GIGABYTE** 43

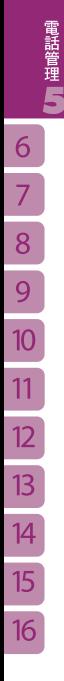

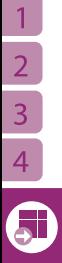

# **GIGABYTE** 44

 $\overline{1}$ 

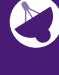

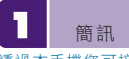

透過本手機您可接收並傳送一般文字簡訊 (Short Message Service,SMS)及加強型 簡訊服務(Enhanced Message Service, EMS)

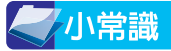

**EMS**除了可以傳送文字訊息,還能傳送簡單 的圖像、聲音和動畫。

- 【1】在主選單下,選擇「訊息服務」。
- 【2】在「訊息服務」功能列表中,選擇 「簡訊管理」。
- 【3】進入後,可以選擇收件匣、寄件匣、 新增簡訊訊息、草稿匣、範例匣及手 機自訂存匣。

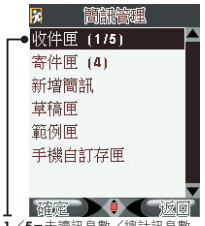

<sup>1</sup>/5=未讀訊息數/總計訊息數

收件匣儲存您所收到的簡訊,訊息照收到日 期排列,順序愈上面的是愈近的時間收到

簡訊收件夾

訊息服務

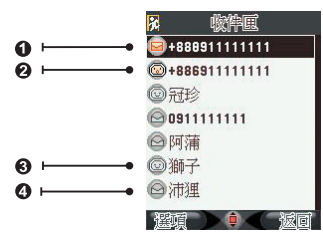

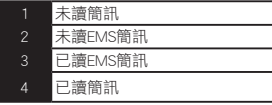

# 閱讀簡訊

【1】在「簡訊管理」列表下,選擇「收件 匣」;或在待機畫面按 (〇)可直接 進入簡訊收件匣。

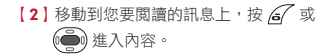

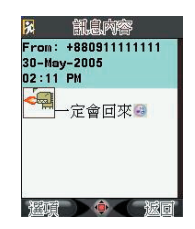

[3]您可以在訊息列表下, 按 G 在 選項單,對選到的訊息執行檢視、 刪除、回覆、撥號、轉寄、移動、複 製、儲存號碼、設為範例,或對整個 收件匣執行「刪除全部」或「顯示麻 吉訊息」。

#### 回覆簡訊

您可以在閱讀收到的訊息後直接回覆訊息給 寄送簡訊者。

- 【1】進入簡訊內容之後,在閱讀的畫面按 進入選項單,選擇「回覆」。
- 【2】進入編輯訊息的畫面,下方的「對方 號碼」欄位已經顯示回覆對象,編輯 內容後您可直接按 (一) 進行傳送。

#### 轉寄簡訊

此功能讓您將收到的訊息轉寄給另一位收件 者。

- 【1】進入簡訊內容之後,在閱讀的畫面按 進入選項單,選擇「轉寄」。
- 【2】進入預覽訊息的畫面,下方的「對方 號碼」欄位已經顯示回 覆對象,您只 要按 (一) 便進行傳送。

#### 刪除收件匣的簡訊

您可以刪除單封簡訊,也可以將匣內的簡訊 一次刪除完畢。

- 【1】在「簡訊管理」列表下,進入「收件 匣」。
- [2] 移動到您要刪除的訊息上, 按 67 進 入選項單,對選擇的訊息執行「刪 除」,或對整個收件匣執行「刪除全 部」。

#### 儲存收到簡訊的寄件號碼到電話簿

此功能讓您在閱讀簡訊時,直接將寄送簡訊 者的號碼存入電話簿中成為您的新聯絡人, 或者設為黑名單。

- 【1】進入簡訊內容之後,在閱讀的畫面 按 G 進入選項單,選擇「儲存號 碼」。
- 【2】選擇「新增聯絡人」或「加至黑名 單」。

#### 設定收到的簡訊為範例

您可以將收到訊息的內容儲存為範例匣的範 例。進入簡訊內容之後,在閱讀的畫面按 47維入選項單,選擇「設為範例」。

#### 顯示由麻吉寄來的訊息

本手機可以為您在許多收到的訊息中特別篩 選出您所指定的聯絡人所寄來的訊息,如此 便可以輕鬆快速的閱讀重要朋友所寄來的訊 息。

您需先將聯絡人設定為「麻吉訊息」的寄件 者。

- [1] 進入電話簿,選擇聯絡人後, 按 6 進入選項單,選擇「編輯」,按A 或 (●) 進入編輯聯絡人資料。
- 【2】以 選擇「麻吉訊息」,按 (└◯)(└◯)) 切換至「開」,按 *(
√* 確 定儲存。
- 【3】 推入簡訊收件匣,在訊息列表下,按*后* 進入選項單,選擇「顯示麻吉訊息」。

 $15$ 16

**GIGARYTE** 

【4】回到訊息列表,收件匣的標題就變成 「顯示麻吉訊息」了, 表上只列出您 的麻吉朋友所寄來的訊息,您不必再 從一堆訊息中上下翻找!

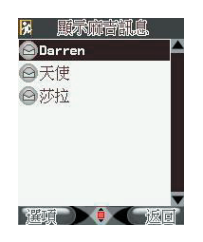

小叮嚀

-<br>「顯示麻吉訊息」功能只能在選擇後執行一次, 若 退出收件匣再進入後,顯示方式即恢復正常。

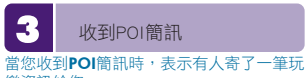

樂資訊給您

您可以用此簡訊將新店家的資料匯至您的 「玩樂地圖」資料庫。「玩樂地圖」詳細操 作請見第71頁。

開啟POI簡訊後, 螢幕將顯示訊息視窗「是 否匯入POI?」如果您選擇「是」,一筆新 店家的資料便匯入您的資料庫。匯入後再開 啟地圖,即會顯示此店家的相關位置。 如果您選擇「否」,此訊息將在收件匣中以 簡訊格式保留。下次進入收件匣開啟該訊息 時,會再次詢問您「是否匯入POI?」。

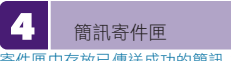

寄件匣中存放已傳送成功的簡訊;或是若您 在傳送簡訊前設定將簡訊「傳送並儲存」, 此時即使簡訊未傳送成功,也會儲存在寄件 匣。訊息照寄出的時間排列,順序愈上面的 是愈近時間寄出的

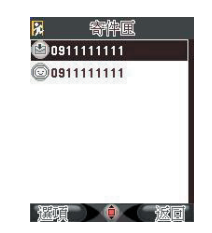

#### 閱讀寄件匣的訊息

- 【1】在「簡訊管理」列表下,選擇「寄件 匣」,選擇訊息後,按 (●) 谁入閲 讀訊息內容。
- 【2】或是您可以在「寄件匣」選擇訊息 後,按 6 進入選項單,選擇檢視、 刪除、簡訊、轉寄、撥號、儲存號碼、 移動、複製、設為範例或刪除全部。

#### 重新寄送客件匣的訊息

您可以再次傳送寄件匣中的訊息。「寄件 匣」選擇訊息後,按 6 進入選項單,選 擇「傳送簡訊」。

#### 刪除寄件匣的訊息

「寄件匣」選擇訊息後, 按 6 進入選項 單,對選到的訊息執行「刪除」,或對整個 收件匣執行「刪除全部」。

#### 將寄件匣的訊息設為範例

您可以將寄出的訊息內容,儲存為範例匣 中的範例。「寄件匣」選擇訊息後,按 進入選項單,選擇「設為範例」。

新增簡訊

您可使用此功能編輯簡訊,並傳送至其他手 機使用者

- 【1】在「簡訊管理」列表下,選擇「新增 訊息」進入空白訊息的預覽畫面編輯 訊息內容。
- 【2】此時選擇停在訊息內容預覽窗格,按

 $\overline{1}$ 

 $\overline{2}$ 

 $\overline{3}$ 

4

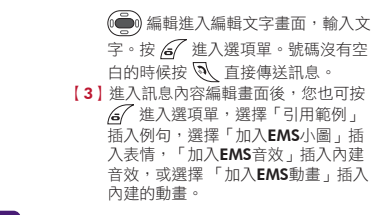

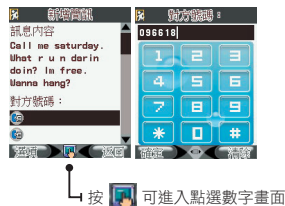

- 【4】編輯完成後按 (●) 完成。
- 【5】回到訊息預覽畫面,內容預覽框顯示 您剛剛編輯完成的訊息 內容。您可 移動游標至對方號碼欄位,編輯收件 人號碼。
- 【6】游標在欄位上,按數字鍵直接輸入號 碼,按 (●)清除數字。
- 17】或在欄位上按 6 進入選項單,可選 擇「引用電話簿」或「引用群組」將 聯絡人直接設為收件人。

號碼沒有空白的時候按 N 直接傳送訊 息。傳送中會出現「請稍候」。傳送成功 後,再出現「訊息已傳送」。若訊息未傳送 成功,會提示您「訊息傳送失敗,已存入至 草稿匣」,並且儲存於草稿匣,持續進行傳 送。

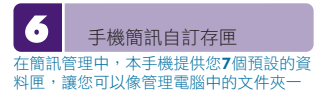

#### 樣,將訊息分門別類的存入資料匣內,方便 您管理各類重要性或意義不同的訊息。

命名自訂存匣

自訂存匣的名稱,名稱可以重複,中文或英 文至多可輸入15個字元。

- 【1】在「簡訊管理」列表下,選擇「手機 自訂存匣」。
- [2] 選擇欲編輯的資料夾,按 G 進入選 項單選擇「重新命名」,進入全文字 編輯畫面。
- 【3】命名完成後,您可以再次進入編輯畫 面修改資料夾名稱。

#### 將訊息移動或複製到您自訂的資料匣

您可以從「收件匣」或「寄件匣」將訊息移 動或複製至「手機自訂存匣」,或在「手機 自訂存匣」之間互相移動。

- 【1】進入「收件匣」或「寄件匣」之後, 選擇您欲移動的訊息後, 按 67 進入 選項單,選擇「移動」。
- 【2】進入「手機自訂存匣」列表,選擇欲 存放訊息的存匣。
- 【3】若您要以複製的方式將訊息轉存至自 訂存匣,請在進入「收件匣」或「寄 件匣」之後,選擇您欲移動的訊息, 按 67 進入選項單,選擇「複製」, 之後訊息處理過程與移動方式相同。

#### 閱讀手機自訂存匣內的訊息

自訂存匣中,若存有訊息,則訊息依照時間 排列。

- 【1】進入「手機自訂存匣」之後,選擇資 料匣。
- [2] 進入後, 在訊息列表, 您可以選擇您 要處理的訊息之後,按 47進入選項 單,執行功能。

簡訊草稿匣 草稿匣儲存未傳送成功的簡訊,或是您編輯

未完成的訊息

**GIGARYTE** 48

3  $\overline{a}$ 5

- 【1】在「簡訊管理」列表下,選擇「草稿 匣」。
- 【2】進入後,選擇您欲閱讀的訊息,按 **(e)**進入檢視內容,或按 67 進入選 項單,選擇執行檢視、傳送簡訊、編 輯、刪除或刪除全部。

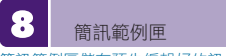

簡訊範例匣儲存預先編輯好的訊息內容您可 以收件匣或寄件匣選擇訊息來設為範例。

用範例來新增一則訊息

- 【1】進入範例匣後,選擇您要使用的範 例, 按 6 進入選項單, 選擇「新增 簡訊」。
- 【2】進入編輯訊息畫面,編輯方式請見第 48頁。

新增範例

- [1] 進入範例匣後, 按 6 進入選項單, 選擇「新增範例」。
- 【2】進入全文字編輯畫面,編輯完成後按 (●) 儲存並回到節例匣。

#### 刪除範例

進入範例匣後,按 67 進入選項單,選擇 「刪除」。若您將範例匣內的範例全部清 空了,則再進入範例匣後會顯示為<無資料 >。您可以從收件匣或寄件匣中選擇訊息來 設為範例,範例匣就新增一筆範例了。

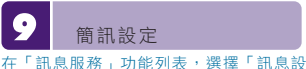

定」。選擇「簡訊設定」後,再選擇您要修 改的項目:項目包含簡訊服務、連接網路、 連結方式、送達通知、回覆路徑與儲存位 置。在簡訊設定畫面下,編修完任何一項設

定後,需按 6 或 ● 確定儲存。

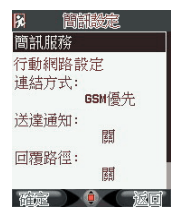

- 【1】簡訊服務:欲更改簡訊服務內容,按 (•● 计组入後,有三個欄位可供編輯。
	- ☉訊息中心號碼:系統服務商用來處理 您外寄簡訊所使用的號碼,若您要變 更,請向您的系統服務商詢問可用的 號碼。號碼由您的SIM卡所預設。
	- ☉有效期間:系統會嘗試在有效期間 內持續傳送您未傳送成功的訊息。 您可選擇一小時、六小時、一天、 三天、一週、最大值。預設為最大 值,時間長度依據系統業者而有所 差異。
	- ☉訊息格式:設定傳送簡訊的種類,本 手機提供文字、傳真、傳呼、電子 郵件。預設為「文字」。
- 【2】行動網路設定:同電話管理→系統服 務→行動網路設定。
- 【3】連結方式:您可選擇使用GPRS優 先、GSM優先、僅使用GPRS、僅使 用GSM。
- 【4】送達通知:您可以設定,當您傳送簡 訊後,系統是否自動以簡訊傳送給您 該簡訊的傳送報告。預設為「關」。
- 【5】回覆路徑:您可以選擇是否指定收訊 人回覆簡訊至您指定的訊息中心號 碼,預設為「關」。
- 【6】儲存位置:您可選擇儲存簡訊的記憶 體位置為「手機」或「SIM」,預設 為「手機」。
	- ⊙選擇此項目,使用 (○2○) 切換選 擇項目。
	- ⊙完成後按 67 確認。

 $\overline{1}$ 

 $\overline{2}$ 

 $\overline{3}$ 

4

# 小秘訣

在收件匣中您可以看見手機與SIM卡上所有的訊息。 SIM卡的容量沒有標準規格,依發卡的系統服務商而 定。本手機可以替您儲存500筆的簡訊,故我們將預 設的儲存位置設為手機。若您將預設的儲存位置設 為SIM卡,可在閱讀簡訊時,按 67 進入選項單, 使用「複製」或「移動」將訊息備份至「手機自訂 存匣」。

#### 10 MMS訊息

**MMS訊息(Multimedia Messaging** Service, MMS)內容除了文字之外,能加入 聲音、圖片、影片或其他類型的附件。使用 MMS訊息功能之前,請您與系統服務商申 請開通WAP或GPRS服務

使用一般MMS訊息功能:

- 【1】在主選單下,選擇「訊息服務」。
- 【2】在「訊息服務」功能列表,選擇 「MMS管理」。
- 【3】進入後,可以選擇收件箱、寄件箱、 新增MMS、草稿、範本及訊息設定。

# MMS收件箱

收件箱儲存您所收到的MMS訊息,訊息照收 到日期排列,順序愈上面的是越愈近的時間 收到。每封訊息顯示主旨或寄件者號碼

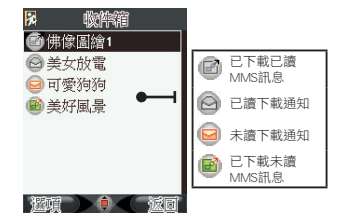

收件箱中存放的訊息類型: 包含已讀或未讀的下載通知(內容僅含訊息

主旨、寄件人、副本、寄件時間與容量大 小),一般的未讀MMS訊息與一般的已讀 MMS訊息。

### 檢視下載通知

下載通知,含一封MMS的內容資訊,來告 知使用者,並決定是否要下載此MMS。

游標移至下載通知時可進行下列動作:

- 【1】按 進行下載 。
- [2] 或按 67 進入選項單可執行下載、刪 除、使用號碼、MMS資訊。 ☉下載:進入下載畫面,下載中會顯示
	- 進行百分比。
	- ○刪除:刪除此封通知。
	- ○使用號碼:撥號或將電話號碼存入電 話簿。

# 檢視MMS訊息

- 【1】在「MMS管理」功能列表,選擇「收 件箱」。
- [2] 移動到您要閱讀的訊息上, 按 67 進 入選項單,再選擇「播放」,則訊 息開始自動播放,或是在按 (–) 播 放。
- [3] 單筆MMS播放中, 按 6 停止播 放。播放停止後,按 高 結束播放 或按 67 進入單筆MMS選項單。

☉儲存圖片:將訊息中的圖片存入記憶卡。 ☉儲存音效:將訊息中的音效存入記憶卡。 ☉檢閱附件:檢視MMS中所挾帶的附檔。

在訊息列表下,您可以按 67 進入選項 單,對選擇的MMS訊息執行播放、MMS資 訊、回覆、回覆給所有人、轉呈、刪除、使 用號碼,或對整個收件匣執行刪除全部。

MMS寄件箱

您可在此功能中管理寄出MMS的備份

 $\overline{1}$ 

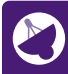

訊息服務 6

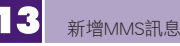

您可使用此功能編輯MMS訊息,並傳送至 其他手機使用者

在傳送MMS訊息之前,請與您的系統服務 商確認是否已開通GPRS及WAP服務,同 時,您的收訊對象必須也開通此類服務才 行。

MMS訊息編寫與播放的方式如同幻燈片, 一個頁面只能插入一個MMS物件(聲音、 圖片、影片或附件)與一段文字,若要再插 入第二件MMS物件,則需要再新增一個頁 面。

- 【1】在「MMS管理」功能列表下,選擇 「新增MMS」,按 2018 息的預覽畫面。
- 【2】編輯訊息內容 :將游標移至「編輯內 容」下方的「0頁」上,按 27 進入 編輯MMS訊息內容,空白的內容畫面 下按 2 。選項單如下:
	- ☉加入文字:進入文字編輯畫面。
	- ○加入圖片:推入「瀏覽記憶卡」選擇圖 檔。
	- ☉加入聲音:進入「瀏覽記憶卡」選擇聲 音檔。
	- ☉加入附件:進入「瀏覽記憶卡」選擇檔 案。

選擇後,進入單張頁面預覽畫面,可按╰≧ 完成,並回到訊息預覽畫面。若您想在原來 的頁面加入或移除其他物件,按 67 進入 選項單選擇繼續插入新的一頁或編輯物件。

【3】編輯收信人、副本、密件副本欄位: 若該欄位為空白,則按 6 直接進入 選項單,您可以選擇加入電話號碼或 加入電子郵件來增加收件者。若該欄 位已有收件者,則按 67 進入收件

者清單,此時 67 選項單包括加入號 碼、加入電子郵件、編輯、刪除。

- [4] 編輯主旨:移到該欄位時, 按 67 進 入全螢幕文字編輯畫面。
- [5]編輯完成後, 在編輯訊息書面按 完成編輯,進入傳送選項畫面,您可 以選擇傳送、傳送並儲存、儲存至草 稿、選項、離開。
- 【6】選擇傳送後,會彈出訊息傳送的狀態 畫面,傳送成功後,再告知訊息已傳 送。

MMS草稿

訊息草稿的選項表包括播放、MMS資訊、 傳送、編輯訊息、刪除、刪除全部與使用號 碼

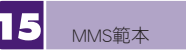

範本儲存您預先編輯好的訊息內容

在範本列表您可以按 67 進入選項:

☉播放:從頭開始播放訊息內容

☉MMS資訊:檢視MMS資訊。

☉從範本產生新訊息:以此範本內容進入 MMS編輯畫面。

MMS訊息設定

- 【1】在「訊息服務」功能列表,選擇「訊 息設定」。
- 【2】選擇「MMS設定」後,再選擇您要修 改的項目,項目包含傳送設定、接收 設定、訊息過濾、編輯設定檔、記憶 體狀態。

傳送設定

在傳送每筆MMS之前仍可更改此設定。

- 【1】有效時間:系統會嘗試在有效期間內 持續傳送您未傳送成功的訊息。您可 選擇一小時、十二小時、一天、一 週、最大值。預設為最大值,時間長 度依據系統業者而有所差異。
- 【2】送達通知:您可以設定,當您傳送 MMS訊息後,系統是否自動以訊息傳 送給您該MMS傳送的結果報告。預設 為「關」。
- 【3】讀取通知:您可以設定是否須在在收 件者成功收到訊息後,收到讀取通 知,預設為「關」。
- 【4】優先權:此項目讓您設定,當您所傳 送的MMS訊息到達MMS訊息服務中 心之後,中心將該訊息傳送至收件者 手機的順序。有高、正常、最小值可 選擇,預設為「高」。
- 【5】間隔時間:MMS頁面之播放的間隔秒 數,可設定1~60秒之間。
- 【6】傳送時間:預約多久時間後進行傳 送,預設為「立即傳送」。

#### 接收設定

**MMS**的接收相關設定,通常不需做更動, 包括主網路、漫遊網路、傳送閱讀報告、允 許傳送報告。

#### 訊息過濾

- 【1】匿名寄件人:切換對匿名寄件人的來 訊接收方式,預設為「允許」。
- 【2】最大接收容量:預設為50k。
- 【3】廣告訊息:設定對廣告訊息的接收方 式,預設為「允許」。
- 【4】編輯設定檔:詳見「網際網路」→ 「上網設定」→「連結設定」。
- 【5】記憶體狀態:檢視MMS的記憶體使用 狀態。

# 廣播訊息

透過廣播訊息您可以接收各種不同主題的即 時訊息,例如股市概況或高速公路交通狀況

使用此項功能前,請先與您的系統服務商確 認本服務是否已開啟。

- 【1】在「訊息服務」功能列表選擇「廣播 訊息」。
- 【2】選擇設定項目。

# 接收模式

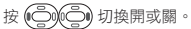

- 頻道設定 可執行選擇、新增、編輯、刪除。
- 語言 按 67 核選或取消「全部語言」。
- 讀取廣播訊息 進入廣播訊息列表。

Æ 簡訊圖片管理 進入後為 EMS 圖片列表,可以選擇圖片,按 ○ 或 ● 引用進入編輯訊息畫面

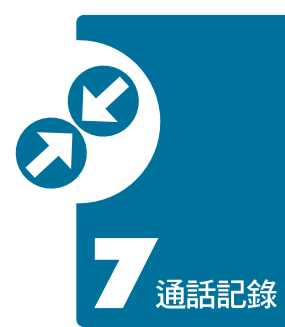

您最近撥出的電話、未接到的來電以及接到 的來電會被記錄在通話記錄中。您可以在每 筆記錄中檢視來電者以及通話時間。由於未 接來電、已接來電、撥出電話中的選項皆相 同,以下將以「未接來電」做為範例說明。

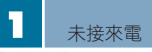

本功能記錄最近20筆您未接到的來電。如果 有同一個號碼連續來電,會在該筆記錄旁, 以括弧內數字顯示來電次數

- 【1】進入主選單後,選擇「通話記錄」。
- 【2】進入通話記錄功能列表,選擇「未接 來電」。
- 【3】選擇您欲查看的未接來電,下方資料 列便會顯示此來電的號碼與日期時 間。
- 【4】您可以按 直接撥號,或按 進入選項單,選擇「撥號」撥號給該 電話號碼、「傳送簡訊」或「傳送 MMS」傳送訊息給該聯絡人、「刪 除」刪除此筆撥號紀錄、「儲存號 碼」將此電話號碼存為電話簿中的聯 絡人。

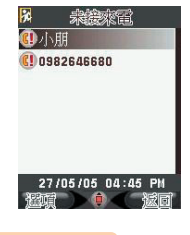

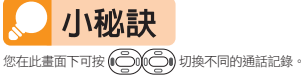

通話時間

為您統計您的最後通話、所有撥出電話、所 有已接來電與所有通話的時間,您可以使用 這些時間計算作為控制通話費用的參考

- 【1】在主選單選擇「通話記錄」。
- 【2】在通話記錄功能列表,選擇「通話時 間」。
- 【3】選擇最後通話時間、所有已撥電話、 所有已接電話或所有涌話,項目旁螢 幕將顯示您所選項目的時間總計。

 $\overline{1}$  $\overline{2}$  $\overline{3}$  $\overline{4}$ 5 6

**GIGARYTE** 53

# 【4】若您要將全部有關通話的時間總計清 **徐,請選擇「計時器歸零」。**

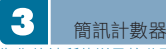

為您統計所傳送及接收到的訊息數量

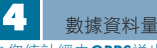

為您統計經由GPRS送出及接收的數據資料 量,包括上次送出資料量、上次接收資料 量、全部傳送資料量、全部接收資料量及總 計資料量

通話紀錄

 $\overline{a}$  $\overline{3}$  $\overline{4}$ 5  $\overline{6}$ 

電子字典8

 $\overline{1}$ 

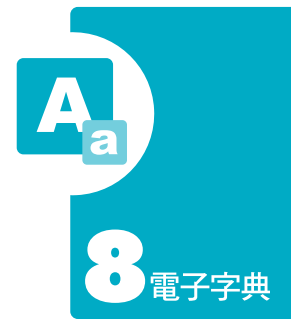

電子字典功能包括英漢字典、漢英字典、我 的書籤、單字達人設定與單字達人顯示記錄 共5項。本手機是您的貼身即時翻譯員,隨 時隨地增進您的外語能力!您更可將常用英 文單字與中文字詞簡易的透過「我的書籤」 儲存,方便您日後快速查詢與背誦。

在主選單中選取「電子字典」。您也可在 待機畫面下,利用本手機預設的快捷功能, 按 心 進入電子字典。

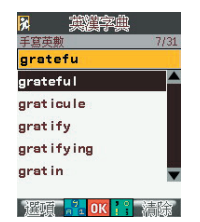

在您搜尋英文單字的時候,您可按 67 開 啟進階選項單,選項包括:

- ☉縮寫解釋:顯示字典中所使用縮寫的 全稱及涵義。
- ☉英文書籤:進入書籤索引,檢視英文 單字。
- ☉漢英字典:切換到「漢英字典」。
- 若選「檢視」進入單字解釋內容的畫面後, 可按 67 開啟內容選項單,選項包括:

☉設為書籤:放入「英文書籤」中。 ☉重新查詢 ☉同義字 ☉反義字 ☉片語/複合詞 ☉上筆 ☉下筆

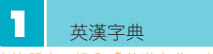

單字:進入「英漢字典」後,畫面最上 一行為查詢輸入欄位。順序輸入欲查詢單字 的字母,螢幕將顯示符合您輸入的單字索引

**GIGABYTE** 

#### 2 漢英字典

查詢字詞:與英漢字典相同。輸入欲查詢的 字詞的注音符號,螢幕將顯示最符合您輸入 的字詞索引

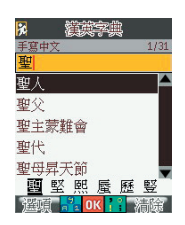

在您搜尋中文字詞的時候,您可按 67 開 啟進階選項單,選項包括:

# ☉檢視

☉中文書籤:進入書籤索引,檢視中文字詞。 ☉英漢字典:切換到「英漢字典」。

找到您要的字詞後,您可按 2010 ◎ ▌ 移動到此字詞,選擇後進入字詞解釋。 -<br>在字詞解釋中可按 G 開啟內容選項單, 選項包括:

☉設為書籤:放入「中文書籤」中。 ☉重新查詢 ☉上筆 ☉下筆

3 我的書籤

我的書籤分為「英文書籤」與「中文書 籤」,最多可各記憶50筆中/英文單字與 字詞

單字與字詞排列的順序是依照儲存時間, 最新儲存的會在顯示的第一順位,您可按

(○) ⊙ 或是 ! | 劉覽書籤。

# 單字達人設定

提供初級.初/中級等單字程度選擇,您也可 以關閉此功能

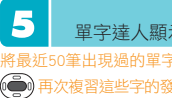

# 單字達人顯示記錄

50筆出現過的單字整理於此,您可按 再次複習這些字的發音與中文翻譯

電子字典

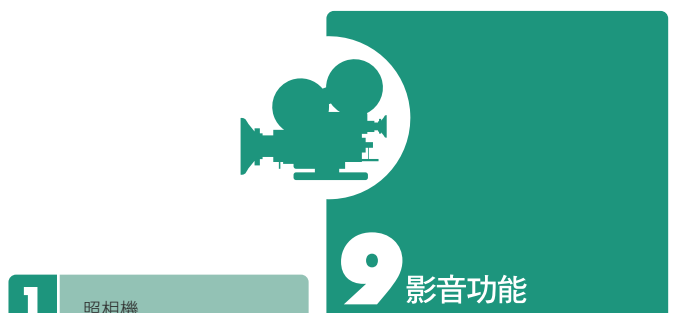

照相機

請參照本使用手冊第27頁

音樂播放器 本手機也是一台音樂播放器它可以在手機閒 置時或您操作其他功能時仍然為您播放音 樂,並在來電時立刻切換為鈴聲

# 小秘訣

本手機的音樂播放器清單即為「檔案管理」→「我 的檔案」→「我的音樂」夾內曲目。若要編輯「我 的音樂」夾內曲目,您可以進入「檔案管理」→  $\sqrt{5}$ 「所有音樂與聲音」中,選取MP3後按 行「加至我的音樂」,也可以從音樂播放器中的進 階來加入曲目。若您沒有為「我的音樂」做曲目編 輯,則您進入音樂播放器後,可直接按 (●) 便播 放您手機中所有的MP3音樂。

#### 第一次播放音樂

- 【1】在主選單選擇「影音功能」。
- 【2】選擇「音樂廳」。
- 【3】進入後按 (●)直接播放手機內所有 音樂。

# 編輯我的音樂清單

在播放器畫面按 6 進入進階,選擇「我 的音樂」,進入我的音樂夾內樂清單,您可 以再按 67 選擇「移除」將曲目從清單上

移除,或選擇「新增音樂」來將其他音樂加 入至清單。

# 操作播放器

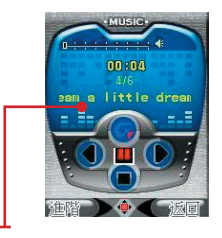

在播放器畫面下,中間動態播放螢幕下方的 模擬按鍵顯示目前播放狀態:

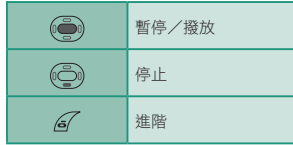

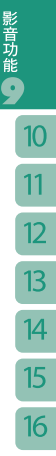

 $\overline{1}$  $\overline{2}$  $\overline{3}$  $\overline{4}$ 5 6

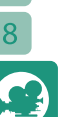

 $10<sup>10</sup>$ 

 $11$  $12$ 

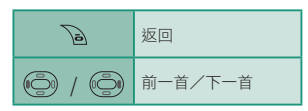

播放器的進階功能

在播放器畫面下, 按 6 進入進階功能選 項單:

- ☉播放:選擇曲目的播放範圍,預設為 「全部MP3」。
- ☉播放順序:可切換為「隨機播放」或 「預設」。
- ☉重複播放:可切換為無、單曲與全部 MP3,預設為「無」。
- ☉更換面板:切換1~5個面板。
- ☉我的音樂:進入我的音樂夾內清單。

#### 背景播放音樂

您可以在音樂開始播放後直接離開音樂播放 器。跳出畫面後,您可以操作各項功能而音 樂仍能持續播放。要關掉音樂播放,您可進 入播放器按 (一)停止,或直接在待機畫面 按。

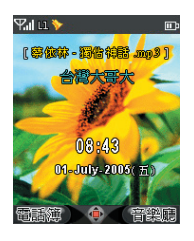

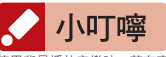

使用背景播放音樂時,若有來電、事件通知或任何 包含聲音播放的功能,音樂播放會中斷,並在其他 事件完成之後自動開始播放。

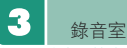

您可以將本手機當作錄音筆使用,來記錄重 要的會談、通話內容或各種聲音

在主選單選擇「影音功能」,再選擇「錄音 室」進入。

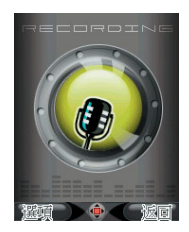

錄音:在錄音準備畫面下, 按  $\sqrt{27}$  選擇 「錄 音」,錄製中按一次 (=) 暫停錄製,再按 一次會繼續錄製。錄製中或暫停中按 a 停止,停止之後按 67回復為選項。

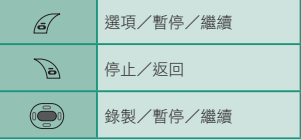

您可在錄音室畫面按 67進入選項單,選項 包括:

☉錄音:開始進行錄製。 ☉語音記事:進入我的語音記事資料夾,

查看您已經錄製的語音列表。在此列表 下您可按 67 選擇播放、設為來電鈴 聲、傳送MMS 、續錄、刪除。

☉檔案格式:錄音的檔案格式為AMR或 WAV 。

録音檔案的格式有AMR 與 WAV 兩種,預設<br>為AMR。您儲存的錄音檔案預設命名方式為 < r + 六碼流水編號.amr > 或< r + 六碼流水 ……<br>編號. wav > 。

 $\overline{1}$ 

# **GIGABYTE** 59

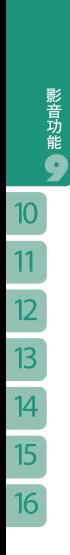

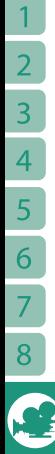

# **GIGABYTE**

 $\overline{2}$  $\overline{3}$  $\overline{A}$ 5 6 7 8

 $\overline{1}$ 

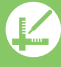

9

透過個人助理可讓您使用本手機內建的10 種功能,做您日常生活的貼身行動秘書。

### 個人助理選單

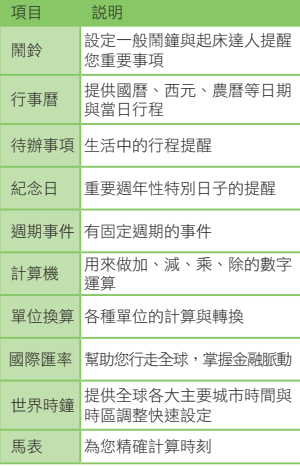

開鈴功能是您生活中重要行程的提醒,讓您 分秒不差、準時赴約

個人助理

鬧鈴

ш

在「個人助理」選單中選擇「鬧鈴」,您會 看到5組預設,您可在此檢視鬧鈴的時間與 開/關狀態。若您是第一次設定鬧鈴,請直 接按 ( ) 進入「鬧鈴1」。您最多可設定5 組不同時間的鬧鈴。

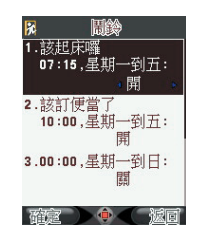

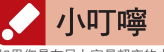

如果您是在早上容易賴床的人,建議您多利用此鬧 鈴功能,本手機的鬧鈴功能在關機時也會執行喔。 此外,鬧鈴也適用於需要一再提醒的事件,如:星

**GIGABYTE** 61

期一到五上午十點在公司需要訂便當!至於非週期 性事件,就請您設定在行程或待辦事項之中囉。請 參照使用手冊第64頁。

#### 編輯鬧鈴

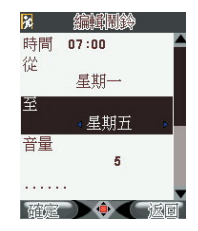

- ☉時間:鬧鈴啟動的時間。
- ☉週期:您希望鬧鈴在星期幾到星期幾之間 響。
- ☉音量:鬧鈴啟動時的音量大小。
- ☉起床達人:起床達人開啟時提供起床號、 心算題目、彩色圖卡與隨機題目等選擇。 確定你輸入確答案後才停止響鈴。
- ☉鈴聲類型:鬧鈴啟動時的聲音。分為預 設、自選與隨機,若選擇「自選」,您將 從「所有音樂與聲音」中選擇您喜歡的鬧 鈴聲。
- ☉標題:鬧鈴啟動時螢幕所顯示的鬧鈴名 稱,如:活力元氣早晨、訂便當囉、上網 球課…等。您也可以在標題欄位留下空 白,不輸入任何文字。設定完以上項目 後,按 $G$ 儲存。

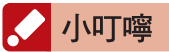

關於「所有音樂與聲音」,請參照使用手冊 第69頁。

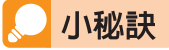

鬧鈴的週期必須是連續天數的。您不能在單 一鬧鈴中設定星期一、三、五的響鈴週期。 如您想要鬧鈴在某些工作日或週末設定鬧鈴 但不是連續性的,如星期一、三、五、日 響。您可在「鬧鈴1」設定星期一的響鈴,

在「鬧鈴2」設定星期三的響鈴,在「鬧鈴 3」設定星期五的響鈴,在「鬧鈴4」設定 星期天的響鈴,更可依照每天不同的心情設 定鬧鈴聲喔!充分符合您個人對時間的需 要。

#### 解除鬧鈴

鬧鈴啟動時, 按 6 停止, 按 a 再提 醒。按 為後, 鬧鈴每隔5分鐘會響1次, 每次響鈴時間為30秒,總共響10次。若您 設定了「起床達人」,您則需要正確的輸入 手機所顯示的的數字或答案來解除響鈴。

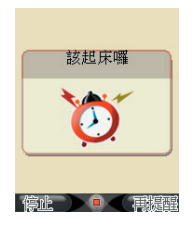

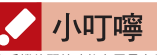

本手機的鬧鈴功能在電量充足的關機狀態下也會照 樣執行喔!在夜晚關機後,所設定的鬧鈴還是會按 時叫您起床的。

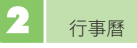

行事曆可以幫您紀錄要參加的會議、親朋好 友的生日、重要紀念日或約會等的日期,讓 您凡事提早準備、左右逢源

移動方式:行事曆主畫面顯示當月月曆, 年、月、星期顯示依語言設定。

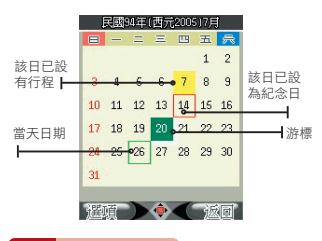

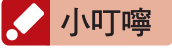

關於「語言設定」,請參照使用手冊第83頁。

您可按 (一)(一)(一)(一)(一) 移動到您想要查 看的日期。您按 可則進入上個月,按 ■進 入下個月。 在行事曆主畫面下, 按 27 開啟行事曆選 項單,選項包括:

☉行程表:顯示「當日」的待辦事項。 ☉設為紀念日:可以新增某日為紀念日。若 您已經設某日為紀念日,可以在同一天新 增另一筆資料。 ☉跳至指定日期 ☉農曆 ☉黃曆詳解

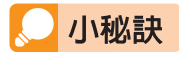

您可在同一天設多筆紀念日。如十月十日可以同時 是國慶日與結婚紀念日。而在待機畫面下,若您在 同一天有超過兩筆的紀念日,則在待機畫面下會顯 示最先設定的那一筆紀念日名稱。

您也可在行事曆主畫面下,直接按 (່) 直 接進入行程表。

# 新增/編輯行程

在行事曆選項單中,選擇「行程表」進入行程 表清單。在行程畫面中選擇備註的項目,輸入 您所要設定的內容後,按 67或 。

選項包括:

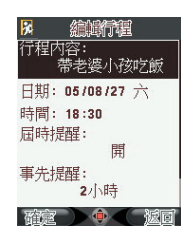

☉行程內容:您最多可輸入40個字元。 ☉日期:顯示您從行事曆進入新增/編輯的 日期。 ☉時間 ☉屆時提醒 ☉事先提醒 ○關機仍提醒

### 檢視當日行程

若當日行程超過兩個以上,在行程表主畫面 下,按 6 開啟選項單。選項包括:

⊙檢視:按 6 進入行程內容。 ☉新增:新增行程。 ☉編輯:編輯所選擇的行程。 ☉刪除:刪除所選擇的行程。 ☉刪除全部:在行程內容畫面,您可利用本 手機的 1 2 瀏覽前/後一天有行程的日期。 按  $67$  開啟選項單,選項包括:編輯與刪 除。

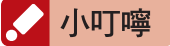

所有行程都必須以手動刪除。您最多可有100筆當日 行程與待辦事項。

 $\overline{3}$ 

 $\overline{\mathcal{A}}$ 

5

6

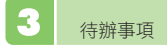

待辦事項的操作請參照「新增/編輯行 程」。

小叮嚀

「行程」是當日的提醒,而「待辦事項」則是所有 「行程」的記錄,不限於當日。

4 紀念日

紀念日功能讓您不錯過人生中任何一個精采 時刻您可儲存親朋好友生日、中外節慶、國 定假日、情人節、結婚紀念日等週年性特別 的日子,分享喜悅分享愛

如您想要設某日為紀念日,可在行事曆的行 程主畫面下以 移動到您 想要設定的日期。再按 67 開啟選項單, 再進入選項「設為紀念日」,新增/編輯紀 念日選項:同「新增/編輯行程」。紀念日 標題輸入字數限定為9個字。

# 小叮嚀

- [1] 關於「新增/編輯行程」,請參考使用手冊第63 頁。
- [2] 紀念日為每年有效,您必須手動刪除,不會因為 過期而被自動刪除!

### 刪除紀念日

在瀏覽紀念日畫面下, 按 67 開啟選項 單,移動到「刪除」的選項。

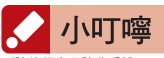

刪除的紀念日除非重設,否則不能恢復原紀錄。如 果您輸入的紀念日超過兩筆以上,在紀念日的選項 中有提供「刪除全部」的選擇。所以如果您只想刪 除某一特定的紀念日,請注意不要選擇到刪除所有 紀念日喔。

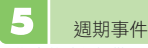

週期事件功能提供非週年性事件的執行,讓 您有更多設定選擇,並可為您主動撥號、發 簡訊等

進入「週期事件」,您將會看到下列「選擇 週期」,選項包括:

☉每幾個小時 ☉每幾天 ☉每星期的日子 ○每月的日子

#### 新增/編輯週期事件

進入新增/編輯週期事件主畫面後,輸入方 式跟「新增/編輯行程」相同。

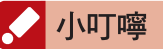

關於「新增/編輯行程」,請參照使用手冊第63 頁。

「週期事件」中的「自動事件」提供: 【1】更換桌布

【2】更換情境模式:分為一般、會議、安 靜和戶外模式。

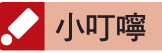

有關設定「情境模式」,請參照使用手冊第85頁。

【3】更換鈴聲:您可依不同場合與心情, 設定自動更換鈴聲。如:一組鈴聲配 合上班時認真專業的態度、另一組鈴 聲配合下班後活力飛揚的心情。

小秘訣

如果您原先已為某位朋友設好特定的來電鈴聲,不 會因為設了週期事件的鈴聲而改變您朋友的來電時 的特定鈴聲喔。

- 【4】撥號:您可利用此功能設定自動撥號 給朋友,叫朋友起床。如:設定早上 6點讓本手機自動為您撥號給好友, 來個準時的Morning Call,而您自己 卻不用起床喔!以這個功能來代替對 方的鬧鈴。或是提醒對方,出發的時 間到了,準備好了嗎?
- 【5】傳送簡訊:您可利用此功能設定自動 發送簡訊給在國外的親朋好友,或是 在某特定時間送出簡訊。如:設定好 朋友在剛考完研究所考試後,自動發 送簡訊關心與祝福朋友考試順利。

選好要設定的「自動事件」後,請按 或 編輯。

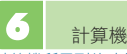

計算機所用到的功能鍵

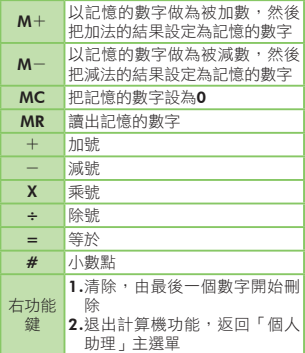

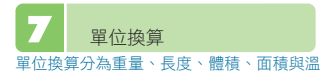

### 度。提供您各個國家不同制度的單位對照 表,讓您一目了然

在「個人助理」選單中選擇「單位換算」功 能,您將會看到下列選項,包括:

#### ☉重量 ☉長度 ☉體積 ☉面積 ☉溫度

請輸入您要換算的單位數值,本手機將為您 提供所有其它的換算對照。

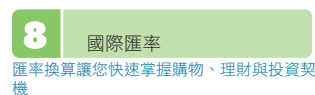

您可以選擇想要被換算的貨幣與相對換算的 貨幣,如:台幣兌美金、人民幣兌港幣等, 本手機可快速換算出全球貨幣之間的兑換 值。您可以進入選項更改匯率值,也可以新 增本手機沒有預設的貨幣值數。

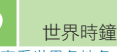

讓您查看世界各地各主要都市的時間。讓您 行走全球,輕鬆掌握兩地時間

選擇「世界時鐘」,進入世界地圖後,以 瀏覽不同經度的地區,游標會隨 著您的移動顯示目前主要城市名稱。

當您人在國外,可按 2 進入城市列表選 擇您目前所在城市為第二地時間,待機畫 面便會顯示出兩地時間。(第一地時間為您 在「系統設定」-->「日期時間設定」--> 「城市」所設定的城市)。

當您開啟了「日光節約」,您世界時鐘的時 間將會往前移一個小時。

個人助理

#### 16 馬表

馬表功能提供「一般馬表」與「多面向馬 表」,您可以視實際情況選擇最適合的計時 方式

一般馬表

- ☉分別計時:可連續記錄二十筆累積的數 值。進入畫面後,按開始第一筆計時, 按分記為分別計時,進入下一筆的計 時。若您要停止計時,可按為停止。最 後一筆記錄為所有計時的時間總合。
- ☉以圈計時:可連續記錄二十筆單獨的數 值。進入畫面後,按 開始第一筆計 時,按 為進入下一筆的計時。若您 要停止計時,可按  $67$ 為停止。所有記 錄都是從零開始。
- ☉查看記錄:提供您瀏覽或刪除已存的記 錄。撰項包括:瀏覽、刪除、刪除全 部。

多面向馬表 「多面向馬表」提供您四筆不同的計時項 目。

按 © © © © © 選擇項目,短按 67 開始計時,再短按  $\overline{G}$ 停止。長按  $\overline{G}$ 歸零。

10

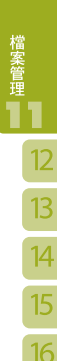

檔案管理功能包括我的相本、我的檔案、所 有音樂與聲音、所有圖片、所有影片、瀏 覽記憶卡與啟動隨插即用記憶卡共7項。讓 您方便瀏覽與分類所有聲音檔與影像檔,包 括利用內建相機拍過的照片與影片。也可在 此檢視與管理您下載的音樂與鈴聲。

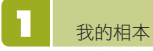

您用g-Cam相機所拍的照片都會自動被存放 在此,以日期分類。您日後還可依不同主題 自行新增相本

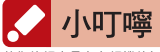

若您的相本是存在相機的記憶體,請您手動選擇將 相片移到記憶卡,才能在我的相本中被讀取喔!

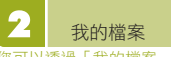

您可以透過「我的檔案」快速瀏覽您最喜歡 與最常用的檔案

在「我的檔案」中,本手機在我的鈴聲、我的 桌布、我的相框和小印章與我的動畫都會為您 提供出廠預設檔案的捷徑。其餘的檔案夾在您 第一次使用時則是空的,您日後新增的檔案, 可以透過「所有」類建立在此的捷徑。

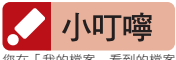

您在「我的檔案」看到的檔案都僅是檔案的捷徑

喔!實體的檔案本手機會為您存在以「所有」為名 的檔案夾中,經過您的挑選之後,再選擇放入「我 的檔案」中。

檔案管理

當您第一次打開「我的檔案」,您會看到以 下的分類,包括:

# 音樂/聲音類

#### 我的鈴聲

本手機為您預設多組來電鈴聲供您選擇。您 自己下載的鈴聲,可透過「所有音樂與聲 音」中的選項建立在此的捷徑。

#### 我的音樂

預設空白。您下載的音樂,可透過「所有音 樂與聲音」中的選項建立在此的捷徑。

#### 我的語音記事

預設空白。您用內建錄音機錄製的聲音檔, 本手機會自動為您建立在此的捷徑。

#### 圖片類

#### 我的桌布

本手機為您預設多組桌布供您選擇。您自己 下載的桌布,可透 過「所有圖片」中的選項建立在此的捷徑。

#### 我的相框和小印章

本手機為您預設多組相框與小印章供您選

**GIGARYTE** 67

擇。您自己用下載的相框與小印章,可透過 「所有圖片」中的選項建立在此的捷徑。

#### 我的動畫

本手機為您預設多組開關機動畫供您選擇。 您的開關機動畫,可透過「所有圖片」中的 選項建立在此捷徑。

# 小叮嚀

開關機動畫也可以是圖片檔喔!請您透過「所有圖 片」加以設定。

# 影片類

# 我的影片

預設空白。您用內建攝影機拍攝的影片,本 手機會自動為您在此建立捷徑。

#### 【1】我的鈴聲:

進入「我的檔案」, 按 6 開啟選項 單,選擇「我的鈴聲」,您將看到本 手機提供的鈴聲設置在此的捷徑,鈴 聲會自動播放。您日後也可在「我的 鈴聲」中加入您自己下載的鈴聲。您 可從這裡選擇喜歡的鈴聲,確定後該 鈴聲即被設為來電鈴聲。

按 $G$ 開啟選項單,選項提供:

⊙設為來電鈴聲:按 6 或 (●)確 定。

- ○移除:僅將捷徑從「我的鈴聲」中 移除。
- ☉刪除:刪除鈴聲,若為原廠預設的 鈴聲,則僅將捷徑刪除。

☉傳送MMS

若是本手機原廠預設的鈴聲,您只能刪除捷徑,而 檔案還是存在「所有音樂」檔案夾。您日後還是可 以在「所有音樂」找到這些鈴聲檔案,並重新設定 為來電鈴聲。另外,所有非原廠預設的檔案,如:

記憶卡內的檔案,是可以永久被刪除的。 【2】我的音樂:

> 您下載的音樂透過「所有音樂」的選 項也在此成為您的播放清單。請按 △7開啟選項單,按 (● 直接播放。

選項提供:

⊙播放: 按 6 播放。一首歌播完 後,您必須重新選擇「播放」或按 **。**。若您想要連續播放不同音 樂,請見使用手冊「影音功能」。 在開始播放後,您可以退出此螢幕 或等到螢幕閒置時,一邊操作本手 機的其他功能。

如:您可以邊繼續聽音樂邊發簡 訊。如果您在播放過程中,希望音 樂提早結束,請再按一下(●),或 在待機畫面下按 B 停止播放。

- ☉移除:僅將捷徑從「我的音樂」中 移除。 ☉刪除:刪除音樂檔。 ☉設為來電鈴聲 ☉傳送MMS
- 【3】我的語音記事:

選項包括播放、移除、刪除、設為來 電鈴聲、傳送MMS。

【4】我的桌布:

按  $6$  選項為開啟與瀏覽全部。按 。<br>◎ 選項包括檢視、移除、刪除、設 為桌布、傳送MMS。

【5】我的相框和小印章:

按 2 選項為開啟與瀏覽全部。按 (●)選項包括檢視、移除、刪除、傳 送MMS。

**GIGARYTE** 

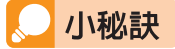

在「選擇瀏覽」全部的時候您可按(→)停 止播放。

【6】我的動畫:

按 2 選項包括開啟與播放全部。按 選項包括檢視、移除、刪除、 設為開機動畫、設為關機動畫、傳送 MMS。

【7】我的影片:

選項包括播放、移除、刪除、傳送 MMS。

所有音樂與聲音 除了本手機原廠預設的音樂之外,本手機會 將您日後所下載的所有音樂自動歸類到「所 有音樂」檔案夾

以 (<br />
選擇您要的項目。選項提供:

☉播放:請參考「我的音樂」播放說 明。如果您在播放過程中,希望音 樂提早結束,請再按一下(●),或 在待機畫面下按 / 停止播放。 ⊙删除:按 67 删除,按 73 扳回。

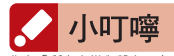

您在「所有音樂與聲音」中確定刪除的檔案,若在 「我的鈴聲」或「我的音樂」中設有捷徑,本手機 也會為您一併刪除捷徑喔!

> ☉設為來電鈴聲:請參考「我的鈴 聲」播放說明。 ☉傳送MMS ☉加入我的鈴聲:加入「我的檔案」 子目錄下。 ☉加入我的音樂:加入「我的檔案」

子目錄下,成為您音樂欣賞的播放 清單。

☉檔案資訊:包括檔案名稱、檔案大 小、檔案格式與儲存位置,方便您 管理。

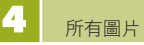

您用本手機的內建相機所拍的照片與日後所 下載的所有圖片都會被自動歸類到「所有圖 片」檔案夾

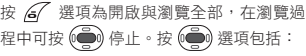

☉檢視 ☉刪除 ☉設為桌布 ☉傳送MMS ☉加至我的相本 ☉加至我的桌布 ⊙加至我的相框和小印章 ○加至我的動畫:可設為開關機動畫 ☉檔案資訊

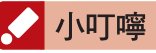

若您喜歡在開關機的時候看到靜止的圖片,就可以 選擇將圖片加至「我的動畫」,再設為開關機動畫 喔!

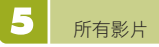

本手機原廠不附任何影片檔,您日後所下載 的所有影片都會被自動歸類到「所有影片」 檔案夾

選項提供:

☉播放 ○刪除 ☉傳送MMS ☉加至我的影片 ☉檔案資訊

檔案管理 |

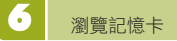

在進入此功能前,請確定您已插入了記憶 卡。選擇進入後,本手機會為您顯示記憶卡 的記憶體空間與資料夾,您日後使用影音功 能所產生的照片/影片與下載的所有檔案, 都會存在記憶卡中

您會在「瀏覽記憶卡」中檢視記憶卡內所有 檔案夾。您可以針對不同檔案執行不同功 能,更可連續播放這些檔案與資料夾,包括 聲音檔與影像檔。

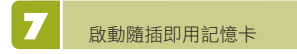

當您將原廠所附的全民英檢記憶卡插入手機 的記憶卡槽後,您直接選擇「啟動隨插即用 記憶卡」,按確定,程式會自動執行。

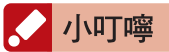

若您在使用手機時沒有插入記憶卡,您將不能儲存 新的檔案喔!

小秘訣

記憶卡其實就是您的隨身碟,容量越大越好用。雖 然本手機只支援大部分的音樂檔、圖片檔與影像 檔,但記憶卡就像磁片與硬碟一樣的方便。

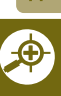

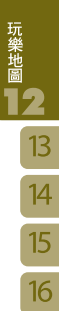

2 玩樂地圖 玩樂地圖是本手機內建的全臺地圖情報資料

庫,包含捷運路線圖、各類型店家資料與地 圖、街道路段地圖與定期更新的吃喝玩樂情 報。

- 【1】您可以在待機畫面按 □ 直接進入 「玩樂地圖」主畫面。
- 【2】或是在主選單選擇「玩樂地圖」。
- 【3】進入後可在台灣全圖上選擇您要使 用的功能捷運通、餐廳查詢、地區 導覽、休閒旅遊、我的最愛、地圖查 詢、玩家推薦。

在玩樂地圖中查看地圖 在檢視地圖時,可拉近、拉遠、上下移動來 方便地檢視畫面,並且查看某個圖資點的詳 細資訊

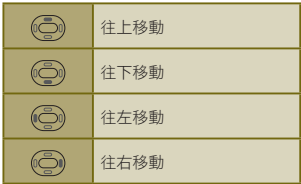

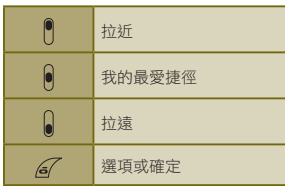

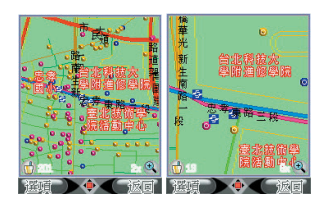

在地圖畫面查詢店家資訊 本手機中內建的圖資點在地圖上不僅僅是一 個被標明的地點而已,更包含這個地點或店 家的詳細資訊

您可以在地圖上移動到您想檢視區域的範 圖,再按 6 進入選項單執行對該區域進 行店家查詢的相關功能。

**GIGABYTE** 71

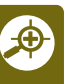

地圖畫面的選項單功能如下:

#### 附近店家清單

以列表方式顯示所見地圖區域中的店家。按 (C)(C) 切換附近店家群組清單,包括吃 喝玩樂、交通文教、金融醫療與其他。 進入單筆店家資訊後,列出店家詳細資料, 包括店名、地址與電話。

#### 街道搜尋

進入街道名稱搜尋畫面詳見地圖查詢。

# 店家搜尋

進入店家名稱搜尋畫面詳見地圖查詢。

#### 自訂地點

回到原地圖檢視畫面,以 (C) (C) (C) (○)移動瞄準點至您預設訂自定點處,再 按 (一) 進入自訂地點全組選擇畫面。自訂 地點設定請見自訂地點。

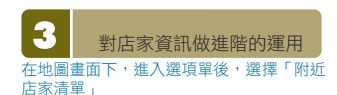

在店家清單中,可以分類列出吃喝玩樂、美 食餐廳、交通/文教、金融/醫療以及其他 等共四類店家資訊,您可以 30000 切換 標題列上的群組分類來檢視不同類型的店家 列表。

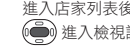

進入店家列表後,選擇您想查看的店家,按 **(一)** 進入檢視詳細資料。

詳細資料包括店家名稱、電話與地址,您可 以在此店家的詳細資料畫面下:

#### 撥號給店家

資料中顯示電話號碼時,您可以按 o 直 接撥號。

# 查看地圖

按 67 開啟選項單,選擇「看電子地 圖」,檢視以該店家為中心點的周圍地圖。

#### 加到我的最愛

將此店家加到我的最愛收藏,我的最愛設定 請見我的最愛。

#### 寄給好友

將此店家的座標位置及資訊以簡訊傳給同樣 好友,選擇後您將進入簡訊編輯書面,您可 以再對內容做編輯,加上自己的推薦語!

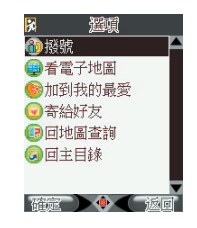

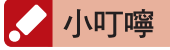

若您的好友也正使用本手機,當他/她打開您所傳 送的圖資簡訊時,會被詢問<是否匯入玩樂地圖?> 選擇"是"之後,此筆店家資訊就成功被匯入到他/她 所使用的玩樂地圖資料庫中!若他/她使用其他家 廠牌的手機,也同樣可以在簡訊中閱讀店家的詳細 資料與您的評價喔!

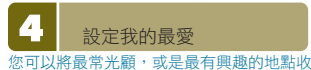

入「我的最愛」內。便可以省去搜尋查找的 時間
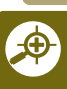

11

在店家的詳細資料畫面下,您可以按 67進 入選項單選擇「加入我的最愛」。

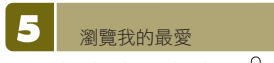

在玩樂地圖功能中,在地圖畫面按 |皆可 進入我的最愛

我的最愛包括六個群組: 地方小吃、美食餐廳、玩樂旅遊、旅店特 輯、我的自訂點與集嘉維修點。

[1] 移動至您欲查看的群組,按 (●) 進 入該群組內的圖資點列表,移至您要 查詢的地點,再按 第1進入該圖資 點的地圖。

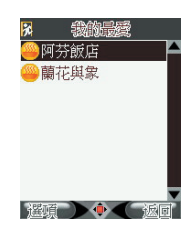

[2] 在群組中的地點列表,您可以按 2 對 圖資點執行選擇「刪除」。

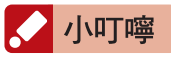

系統內建的圖資點是不可刪掉的,您在「我的最 愛」中所執行的刪除動作,只是將地點從收藏中移 **掉而已!** 

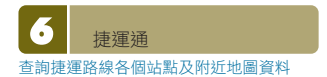

您可以從捷運路線全圖,來選擇捷運線路, 再進入選擇您要查詢的站點附近地圖。

- [1] 進入玩樂地圖主畫面之後,以 (○) ◯) ◯) 選擇「捷運通」,按 進入。
- 【2】進入後為一包含全部捷運站點的路線 圖,以  $\odot$  $\odot$  $\odot$  $\odot$  $\odot$  $\odot$ ) 移動至 您要查詢的路線,被選到的路線會發 亮呈現立體狀態,再按 后 進入該線 的沿線站點列表。

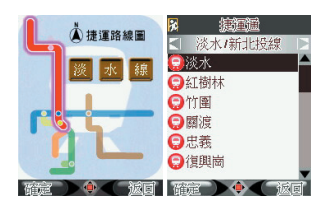

【3】進入您所選擇路線的站點列表,移 動至您要查詢的站點上,按 (一) 進 入,則進入該站點的地圖。也可以按 (〇)〇) 切換至其他路線的站點列 表。

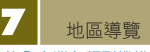

# 查詢全台灣各類型機構及店家地圖資料

此功能提供您全台灣所有的店家分類查詢。 您可以漸進式的經由分類目錄查找您需要的 去處。第一層包括政府機關、公用事業、金 融證券、文教藝文、餐飲美食、交通運輸、 逛街購物、醫療保健、休閒娛樂。

- 【1】選擇「地區導覽」。
- 【2】進入後為一台灣全島圖,移動選擇至 您要查詢的區域。
- [3] 進入第一層生活機能分類,移動選 擇,確定類別後進入。

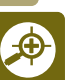

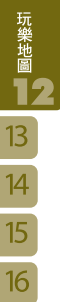

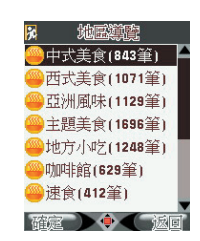

【4】逐層到達您要查詢的店家名稱,按 67或 第1進入該店的詳細資料。

8 餐廳查詢 查詢全台灣各類餐廳地圖資料

進入此功能,您可以漸進式的經由分類目錄 查找餐廳。第一層包括中式美食、西式美 食、亞洲風味、主題美食、咖啡館、速食等 等。

- 【1】進入玩樂地圖主畫面之後,選擇「餐 廳杳詢」。
- 【2】進入後為一台灣全島圖,選擇您要查 詢的區域。
- 【3】進入第一層分類,確定類別後進入。
- 【4】逐層到達您要查詢的店家名稱,按 67進入該店的詳細資料。

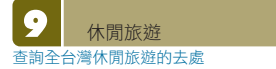

進入此功能,您可以漸進式的經由二層分類 目錄查找旅遊休閒去處。第一層包括旅遊景 點、飯店旅館、健康休閒、影音視聽等等。

- 【1】進入玩樂地圖主畫面之後,選擇「休 閒旅遊」。
- 【2】進入後為一台灣全島圖,選擇您要查 詢的區域。

【3】進入第一層分類,確定類別後進入。 【4】逐層到達您要查詢的店家名稱,按 △ 或 ● 進入該店的詳細資料。

 $\mathbf{L}$ 地圖查詢

# 查詢全台灣各街道路段的地圖

只要您知道某店家或某條路段街道的名稱, 便可以經由此功能來找到店家的詳細資料以 及街道地圖。

- 【1】進入玩樂地圖主畫面之後,選擇「地 圖查詢」。
- 【2】進入後為一台灣全島圖,選擇您要查 詢的區域。
- 【3】選擇您要使用的功能「街道搜尋」或 「店家查詢」。
- 【4】進入街道搜尋畫面後,您可以在輸入 列鍵入關鍵字或字串,列如「復興」 或「復興,台北」而下方的列表會根 據目前輸入值排列出查詢結果,請移 至符合的資料,按 (一) 進入街道的 地圖。

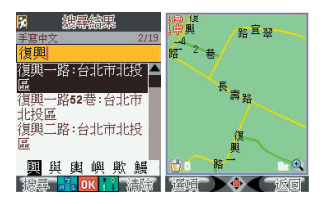

【5】進入店家查詢畫面,先在「搜尋範 圍」欄位切換搜尋區域,再移至「輸 入部分名稱」欄位按 (●) 來輸入部 分字元,完成後按 67 來搜尋,便進 入搜尋結果百面。

11

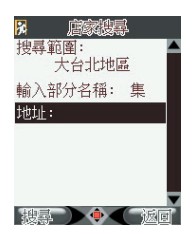

在搜尋結果頁面,可按 來切換至 其他類別的商家,到您所要查詢的結果。

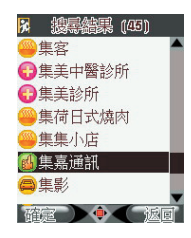

玩家推薦

瀏覽由休閒美食雜誌所提供的新旅遊玩樂情報

主題推薦是由包括Taipei Walker等著名雜 誌社所提供的休閒玩樂情報匯整,每一份特 輯皆有圖文並茂的路線圖和生動介紹,您可 以選擇感興趣的專輯來做深入閱讀!

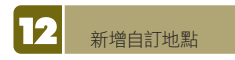

在地圖畫面,按 67 進入選項單,選擇 「自訂地點」。

【1】回到您剛才所瀏覽的街道區域,畫面 上方顯示一個瞄準點,您可以使用方

向鍵 (心)(心)(心)(心) 來上下左右 平移瞄準點,找到您要定義的地點之 後,按下 第1進入新增地點畫面。

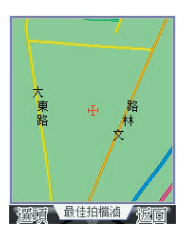

小秘訣

您可直接以手或觸控筆拖曳地圖,尋找您要的目的地。

- 【2】在新增地點畫面您可以移動至每個欄 位編輯資料。在「群組」欄位按 (○) 切換群組別。在名稱、地址與 記事欄位,按 (●)進入全文字編輯 畫面,在「電話」欄位直接輸入數字
- 編輯。 [3] 全部編輯完畢之後, 按 6 福存設 定,此筆圖資點便成功被新增了!您 可以在「我的最愛」功能中進入各群 組類別來檢視這些圖資點!

圖資的下載更新

所有景點,店家或地圖資料僅供參考。請定 期上www.HiGIGA.com 網站來下載更新 圖資點

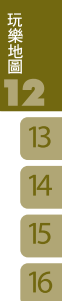

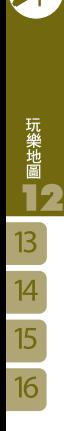

# $\overline{4}$  $\overline{\phantom{a}}$  $\overline{6}$  $\overline{7}$  $\overline{8}$  $\overline{9}$  $\overline{10}$  $\frac{1}{\sqrt{1}}$

 $\overline{\mathbf{1}}$  $\overline{2}$  $\overline{\mathbf{3}}$ 

# **GIGABYTE**

76

動感樂園

本手機是您的貼身娛樂特派員,隨時隨地增 添您生活的樂趣與驚喜。您日後還可到網站 上下載最新的遊戲喔!

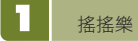

搖搖樂利用三軸感應器創造出令人意想不到 的娛樂效果。讓您在忙碌的生活之餘,能隨 時輕鬆一下

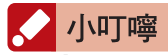

- [1] 有關「三軸感應器」的介紹與熱身說明,請參照 使用手冊第 頁。
- [2] 請您在手腕熱身完畢後,戴上手機吊環,以防止 在搖動的過程中,會不小心讓手機掉落了喔!

戴上手機吊環後,請左右搖晃您的手機,讓 它為您決定您的機會與好運。

# 拾八辣

請您先選擇骰子數

## 彩球樂

請您先選擇彩球數 示範遊戲:拾八辣-「豪華霓虹燈版」進入 拾八辣遊戲後,選擇「豪華霓虹燈版」, 畫面將進入説明頁面。再按 (〇)(〇) 選擇 骰子個數, 按 后 進入遊戲。等畫面中的 "LOADING⋯"字樣消失,您就可以搖動手機 來擲骰子囉!

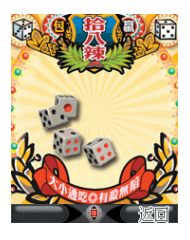

# 俄羅斯輪盤

在遊戲說明畫面下,按 67 或 (=) 進入遊戲 畫面,  $\left(\bigcirc\!\!\!\bigcirc\!\!\bigcirc\!\!\bigcirc\!\!\bigcirc\!\!\bigcirc\!\!\bigcirc\right)$ 決定子彈數(1-6枚), 搖晃手 機後使滾輪上膛,按 或 為發射子 彈;重覆上膛及發射動作至子彈發射完,當子 彈發射完時,則 67 變更為 "再一次"。

計步器

計步器是您的專屬健身指導員,隨時隨地提 供您第一手健康情報,讓您永遠保持在最佳 狀態

若您想讓「計步器」記錄您一天的活動量, 請在動感娛樂選單中,選擇「計步器」, 再選擇開計步器。一天結束之後或是運動之

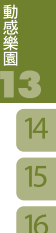

# **GIGABYTE**

後,您就可進入「計步器」查看記錄。

本手機提供:

計步時間

從您上一次啟動計步器到您進入查看的總時 間數。

總計步數

一步一腳印,讓本手機為您紀錄人生軌跡。 速度等級

分為散步、走路、慢跑與快跑。您的腳程有 多快,看這裡就知道!

# 小秘訣

計步器開啟後,無論您在打電話、編輯簡訊、聽音 樂⋯等,計步器都不會受到任何影響,持續計數直 到您關閉為止喔!

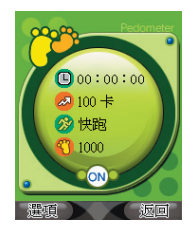

按 6 開啟選項單,選項包括: ☉開啟/關關 ☉歸零:將「使用時間」歸回為零。 の歴史記錄

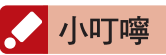

執行三軸遊戲後,螢幕顯示''校正中"時,請將手機平 放於桌面,以便三軸感應器計算出最精準的數值, 待螢幕出現校正完畢,即可開始進行遊戲囉!

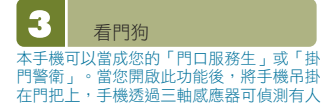

# 開門、關門的移動,並會發出警告聲音

看門狗的「動作模式」提供:風鈴、警鈴、 狗叫、攝影等選項。配合不同的動作螢幕的 畫面與聲音也會配合替換。您更可選擇「自 選」,按 (一) 選擇「我的音樂隨機播放」 或「從所有音樂與聲音中選擇」來設定您喜 歡的音樂,符合您個人化的設定。而「來電 靜音」的開啟則會讓您在啟動看門狗時不被 任何來電所打斷。

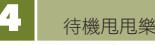

可選擇用"搖"的方式,在待機畫面時切換下一 張桌布,或是在待機畫面播放下一首歌曲

小秘訣

待機畫面的桌布切換會從「我的桌布」中的圖片 依序變換。您用g-Cam相機拍攝的照片,會存放在 「我的相本」中,您必須手動加至「我的桌布」 中,才能"甩"出那張圖喔!而您用USB傳輸線下 載的圖片或用MMS接收的圖片,也要在「所有圖 片」或「瀏覽記憶卡」搜尋,手動加至「我的桌 布」中,才能夠"甩"出圖片。

動感樂園

本手機內建數組由集嘉精心設計的三軸趣味 遊戲,請依目錄選擇您喜歡的遊戲,且依據 手機上相關說明體驗與眾不同的娛樂效果

## П 生活寶典

還提供一系列供健康諮詢的應用程式,包括 健康資訊站、手腳穴道按摩圖、食物卡路里 查詢與體脂計算器,讓您同時做好身心靈的 保健

JAVA設定

您可以在此察看手機有多少記憶體空間供您 下載遊戲。

**GIGARYTE** 

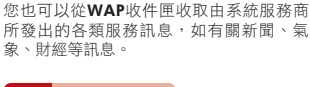

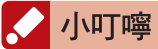

在您使用網際網路與WAP訊息服務之前,請與系統 服務商確認功能是否開通。

本手機內建的瀏覽器支援WAP2.0,可以支 援您瀏覽各種無線行動網路的WAP網頁。

您可以進入「系統設定」→「一般設定」→ 「鍵盤設定」,將「右功能快捷鍵」的捷 徑設為 "HiGIGA",在待機畫面下便可以按 直接連結到集嘉手機WAP網頁。

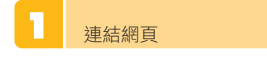

- 【1】在主選單選擇「網際網路」。
- 【2】選擇「首頁」進入。您會進入您所設 定的首頁,若是未曾設定過,則直接 連入系統服務商的首頁。

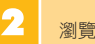

瀏覽網頁

在瀏覽網頁的畫面下,您可以使用方向鍵 □ 來上下捲動檢視網頁畫面,或按 結束網頁瀏覽。若是游標移至可供下 載的物件選項上,您可按 (●)執行下載功 能。

網際網路

按 6 可推入選項單執行以下功能:

# 連結

離開瀏覽器 結束上網功能。 重新整理 重新整理該網址網頁。 首頁 連結至首頁。 設為首頁 將目前網址設為首頁。 檢視網址 檢視目前連結網頁之網址,檢視之後按╰ል 返回正常網頁檢視畫面。

# 集嘉首頁

連結至集嘉手機WAP網頁。您亦可直接在 主選單選擇「網際網路」選擇「HiGIGA」 進入。

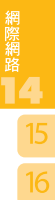

#### 開啟網頁

直接在畫面輸入網址,輸入完畢後按 確定連結。

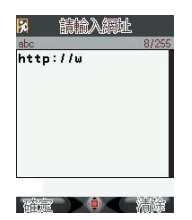

## 歷史記錄

列出最近20筆所您瀏覽過的網頁名稱。 您亦可直接在主選單選擇「網際網路」,再 選擇「歷史記錄」。

- 【1】進入歷史記錄網頁列表後,您可以選 擇網頁並按 (●)連結。
- [2] 或按 67進入選項單,選擇執行連 結、設為書籤、刪除、刪除全部。

## 我的書籤

儲存十筆由您設為書籤的網頁標題。 您亦可直接在主選單選擇「網際網路」, 選擇「我的書籤」。在「我的書籤」列表 下,您可以按 る 執行連結、編輯、傳送簡 訊、刪除、刪除全部。「傳送簡訊」將進入 訊息內容編輯畫面,並已為您將此書籤的網 址複製進去,方便讓您將網頁以簡訊方式分 享給好友!

#### 設為書籤

將目前網頁設為書籤之一。執行後會進入編 輯書籤的畫面。

在「標題」與「位址」欄位您需按(→) 進入 全文字的編輯畫面,編輯後按 67儲存跳出。

# WAP收件匣

由系統業者所發送給您的WAP訊息存放於 此。WAP訊息內容若含有網址,您可以直 接連結過去。

- 【1】在主選單選擇「網際網路」。
- 【2】選擇「WAP收件匣」。
- 【3】在WAP訊息標題列表下,您可選擇要 閱讀的訊息標題後按進入內容。
- [4] 在選擇訊息標題之後, 按 后 進入選 項單,執行連結、刪除、刪除全部。 使用「連結」您可以直接連結至訊息 內容裡的網址。

第一次上網設定

本手機內建台灣四家系統服務商的網路連結 設定檔以及空白的設定檔。您只要在插入 SIM卡之後,進入「連結設定」選擇您的系 統服務業者,啟動設定檔,便可以直接套用 網路連結相關的設定值。您也可以進入設定 項目做修改。

- 【1】在主選單選擇「網際網路」。
- 【2】選擇「上網設定」。
- 【3】選擇「連結設定」。
- [4] 選擇您的系統業者名稱之後, 按 67 選擇「啟動設定檔」。

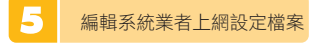

本手機出廠時已預設中華、台哥大、遠 傳、泛亞四家系統業者的設定檔,您可以 自行編輯系統業者的相關連結設定或新增 設定檔。建議您進行編輯前先向系統業者 端取得正確的資料。

- 【1】在主選單選擇「網際網路」。
- 【2】選擇「上網設定」。
- 【3】選擇「連結設定」。
- [4] 選擇您的系統業者名稱之後, 按 67 進入選項單。

【5】選擇「編輯設定檔」。 【6】每家系統服務者的設定檔中皆包含 WAP設定、CSD設定、GPRS設定與 MMS伺服器設定可編輯。

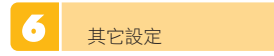

【1】在主選單選擇「網際網路」。 【2】選擇「上網設定」。 【3】選擇「其他設定」。

可設定項目包括:顯示圖片、清除 Cookies、 清除密碼紀錄、回復原廠設定。

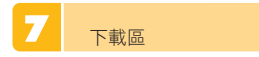

存放所有您網站所下載的資料,可能是影 像,馨音或JAVA程式,儲存位置為記憶卡 中的「一般下載區」資料夾。

【1】在主選單選擇「網際網路」。 【2】選擇「下載區」。 [3] 選擇您已下載的物件,再按 67 進 入選項單,可以執行相關功能。

網際網路

16

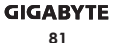

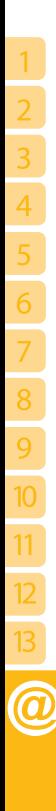

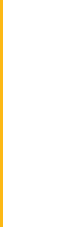

# **GIGABYTE** 82

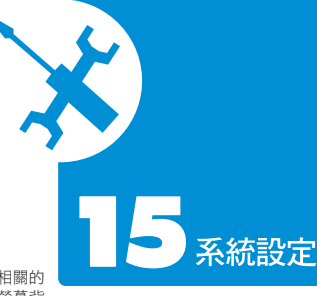

本項目提供您瀏覽及設定所有與手機相關的 設定,包括字型、日期時間、鈴聲、螢幕背 景、彩燈、保密安全設定等。您還可以設定 屬於您的個人化主題模式,讓本手機由裏到 外都成為您的個性表徵!

【1】在主選單中選取「系統設定」。 【2】選擇您要的功能:

字型設定、語言設定、日期時間設定、一般 設定、個人化主題設定、情境模式、保密安 全設定、省電模式及原廠設定。

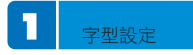

本手機可供您選擇三種字型大小

## 更改字型

進入「字型設定」後,點選您所選擇的字型 大小,按下確定後,螢幕顯示都將更新為您 所選擇的字型。

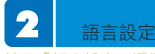

請至「語言設定」選擇「語言設定」,確定 後,手機即會使用您所選擇的語言顯示

# 勾選輸入法

您可以預先設好幾種您較為常用的輸入法, 提高文字輸入時的效率。

# ١Ţ. 日期時間設定

本項功能可讓您設定手機時區、時間日期、 日期及時間顯示的格式。讓您不論身在何 處,都能輕鬆掌握時間

# 設定城市

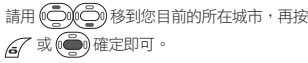

# 設定日期時間

請用 (<>>  $\text{Hom}(\text{Mod})$ 移到您欲設定的項目,再按 數字鍵輸入日期或時間。

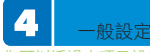

您可以透過本項目設定手機的待機畫面與各 項功能操作

本項包含:鈴音設定、螢幕設定、狀態指示燈 設定、鍵盤設定、定時開關機、開關蓋設定。

# 鈴音設定

鈴音設定供您選擇個人化的來電鈴聲、鈴聲 音量、通話音量、來電提示、按鍵聲音、訊 息提示音、開關機音效、漸進式響鈴等各種 鈴聲設定。請參照以下說明設定鈴聲。

系統設定

16

**GIGARYTE** 83

- 
- 系統設定 16

○來電鈴聲:當您選擇「來電鈴聲」後,即 進入鈴聲清單。隨著游標移動,手機將自 動播放鈴聲供您試聽。按 67選擇將該鈴 聲設為您的來電鈴聲。您也可以選擇「所 有音樂與聲音」選取MP3、語音記事或背 景音效做為您的來電鈴聲。

## 螢幕設定

本項目包含所有螢幕顯示的設定,讓您隨心 所欲變換風格,彩繪人生!可供您設定的項 目為:主目錄圖示,開關機畫面,問候語設 定,桌布設定,待機畫面,螢幕保護,亮度 調整,背光時間,顏色設定,主目錄樣式。

☉主目錄圖示:本手機提供您前所未有的更 換主目錄圖示功能,手機出廠時即附帶主 目錄圖示供您更換。您也可以至集嘉服務 網站

 HiGIGA :http://www.HiGIGA.com 下載更多圖示,豐富您的手機畫面!

- ☉開/關機畫面:您選擇「動畫」進入「我 的動畫」將自己拍的相片設為開關機畫 面,或依照各主題的預設。
- ☉桌布:您可選擇「桌布設定」進入「我的 桌布,將自己拍的相片設為桌布,或依照 各主題的預設。
- ☉待機畫面:本項目讓您自由設定待機畫 面。請勾選您想在待機畫面上顯示的訊 息,您也可將待機畫面的狀態圖示列/按 鍵列背景設為透明。請您勾選「單字達 人」,每天增進您的英語能力。每次在操 作功能後回待機畫面時,會隨機出現不同 之英文字彙,幫助你在行動之間學習英 文。
- ☉螢幕保護:您除了可以用此項功能更換螢 幕保護程式之外,還可以設定啟動時間。 為了保障您的個人隱私,您還可以設定再 次喚醒螢幕時,需輸入手機開機密碼(請 見「保密安全設定」中的「手機開機密 碼」)。

## 狀態指示燈設定

本手機能以閃爍的彩燈提示您手機狀態,您 可以勾選欲開啟的彩燈提示。

## 鍵盤設定

包含右鍵快捷鍵設定、鍵盤背光、鍵盤自動 鎖以及結束鍵切換待機文字。您可透過本功 能設定待機畫面時的右軟快捷。

## 定時開關機

您可以用此功能設定手機開關機時間。

#### 開關蓋設定

您可以由此設定彩燈的開/關以及顏色。而 開蓋時的操作,闔蓋後也可以讓您自己設定 是否自動結束其功能,回到待機畫面。

#### 發音設定

請點選您想要被提醒的手機事件。

### 手動定位設定

請您點觸螢幕的上下左右四個角落來完成設 定。

#### 5 個人化主題設定

本手機提供您獨一無二的個人化選擇,您可 設定、儲存屬於您的個人化主題。若更改過 細項設定,一鍵即可以輕鬆將手機還原為您 所儲存的最愛設定。手機出廠時即內建多組 個人化主題,您更可以隨心編輯內建主題或 增加新主題

### 設定主題

依照不同主題的預設值,您的手機將可呈現 多種不同的風貌:包括桌布、鈴聲、字型、 情境模式、快捷鍵與開關機時間等。

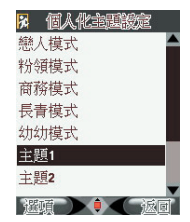

在個人化主題下,您可按 67開啟選項 單,針對單項主題操作以下各功能。

- ☉套用:在「個人化主題」列表選擇您要 的主題,再選擇「套用」直接套用此主 題。
- ☉預覽:預覽該主題目前的設定值。
- ☉變更:將您目前手機上所有設定都儲存 為一個新主題,或是覆蓋出廠內建的主 題。當您日後變動任何一個設定項目, 而想要回到您所習慣的初始設定時,即 可到個人化主題套用您當初設的主題。 ☉重新命名:您也可以重新命名主題。

## 內建主題說明

- ○戀人模式:浪漫熱情的圖鈴及快捷功能, 適合戀人共同分享。
- ☉粉領模式:賞心悅目的圖鈴及快捷功能, 專為女性貼身記事。
- ☉商務模式:提供商務人士便捷的側鍵功 能,提昇使用效率。
- ☉長青模式:為針對年長族群的需要所設計 的模式,配以清晰的大型字體、鈴聲, 讓您輕鬆上手,不再漏接任何一通電 話。
- ☉幼幼模式:為針對年幼學童所設計的模 式,除了富趣味的圖鈴之外,更可配合 學校作息定時開關機,方便孩子與家長 聯繫。幼幼模式的預設開關機時間為下 午三時開機、上午八時三十分關機。您 可以在「一般設定」中的「定時開關 機」調整開關機時間。
- ☉儲存目前所有手機設定:您可以利用儲存 目前所有設定的方式新增新主題。

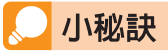

常運用新增主題,將您所喜愛的桌布、圖鈴、慣用 手機設定存成主題,可以方便日後修改設定時,有 還原的依據。

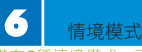

5種情境模式,可供您選擇。手機插入 耳機時,將自動轉為耳機模式。當耳機拔除 則自動回到插入耳機前的模式,您不需要手 動更換

下表為各項模式的出廠預設值,您可以按 67 進入選項單,依個人需求自由調整各項 設定。

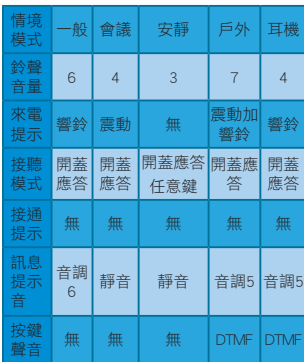

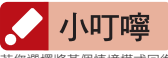

若您選擇將某個情境模式回復至原廠預設值,請先 輸入開機手機密碼!

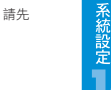

16

16

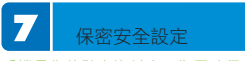

手機是您的隨身資料庫,為了確保個人隱私 不受侵犯,本手機獨家提供最隱密的資料保 全功能

安全設定包含以下功能:

☉開機手機密碼 ☉開機PIN碼 ☉PIN2 密碼 ○記憶卡加解密 ☉保密項目 ☉資料備份

- 【1】開機手機密碼:開機手機密碼即為手 機鎖的密碼,當您選擇開啟或關閉本 功能時,將需要輸入密碼,輸入正確 後,功能方可生效。出廠預設密碼 為 1111。您可選擇「編輯」更改密 碼,新密碼最多可設8個數字。請牢 記您自行設定的密碼。
- 【2】開機PIN碼:開機PIN碼即為SIM 卡的開機PIN,當您啟動開機PIN 保密功能時,每次開機都需輸入正 確數字PIN,才能順利開機。您可 以在選項畫面下選擇「編輯」,輸 入 原 密 碼 無 誤 後 , 即 可 自 訂 新 的 PIN。新密碼最多可有8位數字。

小叮嚀

您共有3次輸入機會。3次錯誤後,您的SIM卡將被鎖 住。此時請向您的系統業者取得PUK碼,輸入PUK碼 後,方能解開SIM卡。

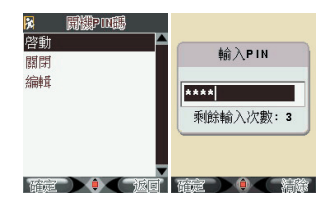

【3】PIN2密碼:使用某些功能例如固定撥 號時,手機會詢問您的PIN2密碼。此 密碼為您的SIM卡所有。您可以在選 項畫面下選擇「編輯」,輸入原密碼 無誤後,即可自訂新的PIN2密碼。新 密碼最多可有8位數字。

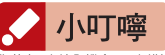

您共有3次輸入機會。3次錯誤後,您的SIM卡將被鎖 住。此時請向您的系統業者取得PUK2碼,輸入PUK2 碼後,方能解開SIM卡。

【4】記憶卡加解密:您可以用四到八位的 自訂密碼鎖住記憶卡,保護資料的安 全。當插入未加密的記憶卡時,「記 憶卡狀態」顯示為「解密」;當記憶 卡已有密碼保護時,「記憶卡狀態」 顯示為「加密」。加密時,您的記憶 卡將與SIM卡及手機配對並且詢問加 密密碼。每次開機時,SIM卡和加密 記憶卡配對成功後,可不詢問密碼直 接使用並開啟加密資料。若SIM卡和 加密記憶卡配對失敗,手機將會詢問 加密密碼。輸入正確即可開啟加密資 料。若密碼輸入錯誤10次則記憶卡自 動鎖住。已加密的記憶卡在手機或其 他裝置上可正常使用,但無法讀取已 加密的資料。解密記憶卡時,需再輸 入密碼來解密。

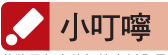

若將已加密的記憶卡插入另一支手機,並改用另一 張SIM卡,則記憶卡內的加密資料即無法讀取,但記 憶卡仍可使用。

**GIGARYTE** 

【5】設定保密項目:您可以使用密碼鎖住 主要功能,設定密碼後,進入這些功 能需要輸入開機手機密碼。可保密 的項目有:電話管理,訊息服務, 通話記錄,電子字典,影音功能,個 人助理,檔案管理,玩樂地圖,動感 娛樂,網際網路,系統設定,加值服 務。

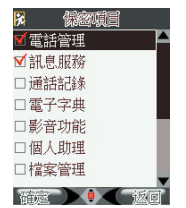

【6】資料備份:當手機有插入記憶卡時, 點選此項可以將手機中的所有的PIM 資料(聯絡人、通話記錄、訊息)和系 統設定複製至記憶卡。複製至記憶卡 中的資料也能再還原回手機上,您也 可以開啟定期提醒功能提醒自己做備 份。

#### 隱形匣

隱形匣能將重要的聯絡人、通聯記錄、訊息 等隱藏起來。當您的手機暫時離開手邊時, 也不怕有心人竊取手機內的重要資訊。

- 【1】新增隱形人
- ☉在「電話簿」清單選擇您想隱藏的聯絡 人,按 後,輸入「開機PIN碼」。
- ⊙輸入正確後,將進入設定隱形匣代碼書 面,請在輸入框中鍵入4位數密碼。
- ○輸入完成後,按 る 確定,該聯絡人即被 存入此隱形匣。
- ☉若您輸入的代碼為已經使用過的隱形匣 代碼,該聯絡人將被存入同一個隱形匣 內。

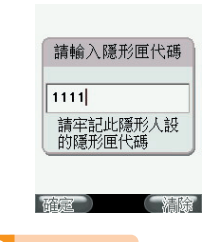

八秋詩 [1] 您必須先啟動「保密安全設定」中的「開機PIN

- 碼」功能,才能新增隱形人。
- [2] 隱形匣密碼為四位任意組合之數字,不同密碼對 應至不同的隱形匣。每個隱形匣內可存多筆隱 形人,您可自訂多個隱形匣。
- [3] 存在SIM卡的聯絡人被設為隱形時,將被移動至 手機的記憶體。解除隱形時,若SIM卡仍有空 間,該聯絡人即會被存回SIM卡。

# 小叶嚼

請牢記您所設定的每一組隱形匣代碼。若您忘記代 碼,請注意,為確保嚴謹的保密機制,系統只允許 您在待機畫面輸入至多四次的無效代碼,輸入第五 次代碼無效後,系統將鎖住全部的隱形匣。

【2】隱形照片、影片、語音記事

- ☉在「檔案管理」中,在檔案列表裏選擇 您想要隱藏的照片、影片、語音記事檔 案(amr 或 wav)。按 <sup>●</sup>後,輸入「開機 PIN」。
- ○輸入正確後,將推入設定隱形匣代碼畫 面,請在輸入框中鍵入4位數密碼。此密 碼即為該匣的隱形匣密碼。
- ⊙輸入完成後,按 高/確定,該檔案即被存入 此隱形匣的「資料夾」中。

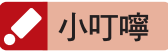

當您將存在記憶卡中的檔案隱形時,該檔案將會自 記憶卡中移至手機。

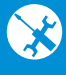

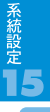

16

**GIGARYTE** 87

系統設定

16

【3】瀏覽隱形匣:當您已設有隱形人後, 請待機畫面下,按快速碼進入隱形 匣:  $\overline{F}$ ) + 您所設的4位數隱形匣 密碼 + (# ·) 在特定的功能畫面下, 鍵入隱形匣密碼,您就可以在一般功 能下瀏覽隱形的訊息與通話記錄。

# 小秘訣

您也可在全螢幕待機畫面下,點觸螢幕兩下,進入 撥號畫面,按快速碼進入隱形匣。

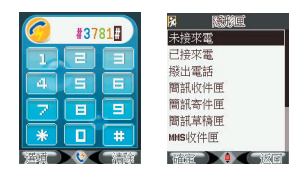

- ☉隱形匣內含的項目包括:未接來電、已接 來電、撥出電話、簡訊收件匣、簡訊寄件 匣、簡訊草稿匣、MMS收件匣、MMS寄 件匣、MMS草稿匣、資料夾、隱形人清 單。
- 【4】隱形未接來電、已接來電、撥出電 話:您與隱形人的往來通話記錄, 都 將 儲 存 於 此 處 。 當 有 隱 形 人 來 電、 未接來電或撥出電話,打開一 般通話記錄,清單只會顯示您設定 的隱形人的代碼。請輸入隱形匣密 碼,未接來電、已接來電或撥出電話 列表將顯示所有隱形人通話記錄。
- 【5】收到隱形訊息:當有隱形人新訊息進 入,在一般收件匣下,未輸入密碼 時,打開該訊息,只會顯示無任何文 字的空白內容。請輸入隱形匣密碼, 收件匣中的訊息列表將顯示所有隱形 訊息。
- 【6】隱形人清單:隱形匣中的隱形人清單 內含所有您設入此隱形匣的聯絡人。 您可以在此清單中按 (一) 進入檢視

或編輯該聯絡人姓名、電話、來電代 號及自動刪除記錄等資訊。

- 【7】隱形來電顯示:若您希望在隱形人來 電時手機沒有任何顯示包括響鈴與代 碼提示,您可在待機畫面下快速按  $(*^*_{*}\rightarrow +\sqrt{*} \rightarrow) + (*^*_{*}\rightarrow +\sqrt{*} \rightarrow \mathbb{R}$ 2000年 人的來電顯示。
- 【8】回覆隱形匣:當您忘記隱形匣密 碼,可在待機畫面按  $(*^p_{*1}) + (0)^{k}$ +  $\overbrace{A^* \cdot B^*}$ , 再依螢幕指示輸入兩組 該隱形匣內的隱形人電話號碼,畫 面即會顯示您遺忘的隱形匣代碼。

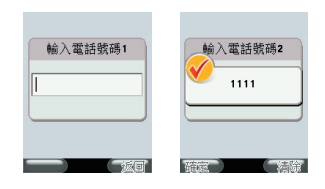

小叮嚀

若您遺忘的該隱形匣內只有一位隱形人,只要在電 話簿新增一筆相同電話號碼的聯絡人資料,系統便 會核對號碼並恢復匣中的全部資料。

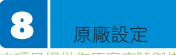

本項目提供您原廠序號與恢復原廠設定的功能

回復原廠設定需要您的手機開機密碼。請注意,當 您選擇回復原廠設定時,您所儲存手機系統中的部 份設定將被刪除,請小心使用!

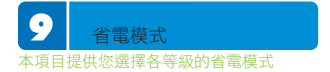

其它

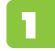

# 全民英檢單字練習

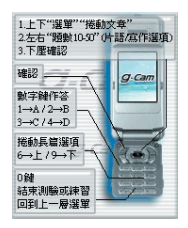

g-Cam出廠所附的記憶卡提供全民英檢單字 練習,以題目進行的方式,選擇正確的中文 解釋。分為初級及中級單字。有10、20、 30、40、50題的題數可以選擇,題目隨機 變化組成。有10秒倒數作答,每一題作完 答案,立即告知答題的對錯,並有一段正確 及錯誤的動畫。如預提前結束練習,按0即 跳出,並告知已作答的題數及錯誤的題號和 解答。題目作完會有一段評語動畫。

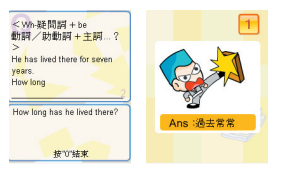

 加值服務 「加值服務」由系統業者所提供,請洽您所 屬的電信公司以取得詳細資訊

其它

Ŀ, 將手機做為隨身碟使用 請將本手機隨盒所附的USB線接上,並連結

到電腦的USB埠,選擇「儲存裝置」後,手 機自動關機,您的電腦便會讀取到手機的記 憶體。若您要傳輸較大的檔案至記憶卡中, 建議使用此方式,可快速存入

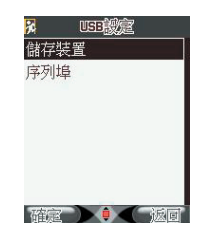

4 安裝無線數據機 如何安裝無線數據機? [ 1 ] 為了在軟體安裝過程中能夠正確的偵

**GIGABYTE** 89

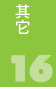

測到Comport,請事先完成驅動程式的安 裝,並且向系統業者(如台灣大哥大、遠傳 、中華電信...)申請上網功能。

- [ 2 ]安裝過程中您需要將手機電源打開,以 及將USB線分別連上手機和電腦。
- [ 3 ]請將軟體光碟片置入您的電腦開始軟體 安裝過程。
- [4] 在安裝程式啟動的畫面上,請選擇您欲 安裝的手機型號以及介面。
- [5]點選(●)以繼續進一步的選項。
- [6]接著,請點選安裝無線數據機以逐步推 行軟體安裝。
- [ 7 ]如果您要使用一般撥接連線,請選擇 GSM 無線數據機;如果您想使用GPRS 上網,請選擇GPRS無線數據機。
- [8] 在某些電信公司的GPRS網路設定,需 要指定特殊的APN或DNS Server的IP 位址,或者有些需要輸入特定的使用者 名稱及密碼才能正常的連線。 請與你 的電訊公司聯絡以取得該資訊。完成選 擇後,請按下一步。
- [9]安裝完成之後,需要重新啟動系統。
- [ 10 ]日後欲使用可進入開始 → 設定 → 網路 連線 → GBC GPRS USB Connection → 連線。即可操作上網功能。

### 如何移除無線數據機

請進入開始 → 設定 → 網路連線 → GBC GPRS USB Connection → 按滑鼠右鍵刪除 即可。

# 為何出現 " LOST " 此訊息?

此訊息代表您的手機尚未連接上USB線及電 腦,請記得將您的手機連上USB及電腦,手 機選擇序列埠再開始執行安裝無線數據機的 步驟。

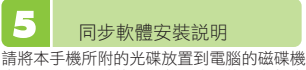

中,電腦即自動執行安裝程式。若您的光碟 沒有自行啟動,請手動點選光碟所屬的磁碟機 ,選擇「啟動」。

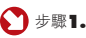

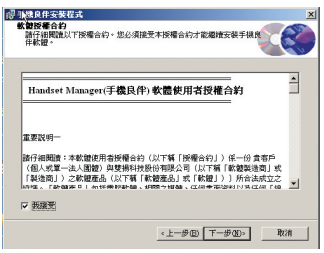

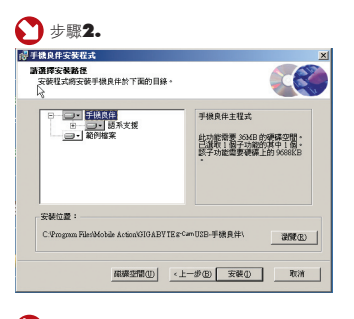

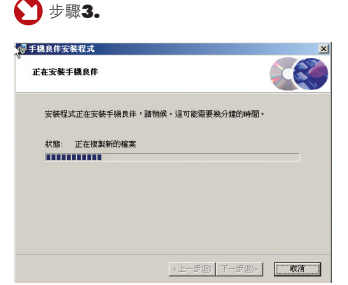

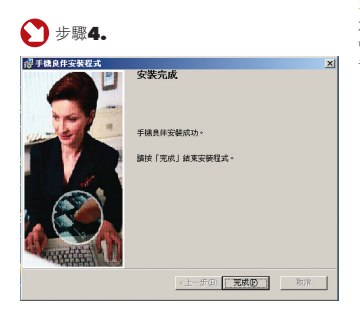

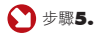

#### $-101x$ MED RED ROBED IND NH2 Ŧ Dwg 5 **Rus** abed (Mis) 2008 3002 **Buds Energy ARTIS ANTIQUORE** Pas 113  $\begin{array}{|c|c|}\hline \textbf{F} & \textbf{F} \textbf{m} \textbf{M} \textbf{m} \textbf{m} \\ \hline \textbf{F} & \textbf{F} \textbf{m} \textbf{M} \\ \hline \textbf{F} & \textbf{F} \textbf{M} \textbf{M} \textbf{M} \textbf{M} \textbf{M} \textbf{M} \textbf{M} \textbf{M} \textbf{M} \textbf{M} \textbf{M} \textbf{M} \textbf{M} \textbf{M} \textbf{M} \textbf{M} \textbf{M} \textbf{M} \textbf{M} \textbf{M} \textbf{$ *BRARRELD* A  $\mathbb{R}$ O RESERVER **再挑战器**  $\Delta$ O GAN<br>O ROCH<br>Y ROMA 033ABTTE g-n USD-PMR<br>H<br>MXRPUR<br>MORNU 2016 11/2/113, T-T-

## 手機良伴環境介紹

本軟體提供六項同步功能讓您輕鬆透過電腦 管理手機,包括通訊錄、簡訊、手機相簿、 音律、MMS與檔案管理員。

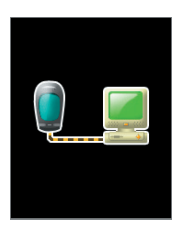

# 手機良伴功能

手機良伴面板讓您能夠對於所支援的所有功 能和手機的連線狀態都一目了然。您可以點 選不同的圖示開啟手機良伴功能。您必須先 結束一個功能才能開啟另一個功能。

# 音律

# [ 音律所提供的功能 ]

音律是編輯和創作音律的最佳工具。共提供 三個功能, Audio Composer(混音) MIDI Composer(編輯鈴聲) MP3 Clipper(裁剪 MP3)無法按存檔/上傳至手機按鍵反白請 確認與手機與電腦連線成功以確保手機良伴 功能夠順利上傳與下載。

## 開始使用同步軟體

- [ 1 ] 開啟手機良伴軟體。
- $\overline{121}$ 將手機電源打開,並以USB傳輸線連 結手機及電腦。
- [ 3 ] 手機將出現選項單「儲存裝置」、 「序列埠」,請選擇「序列埠」, 再按「確定」。
- [ 4 ] 手機將開始與電腦嘗試連結。連結成 功時,電腦螢幕將出現手機良伴控製 面板。您可以點選不同的圖示進入功 能。

其它

### 91 **91**

其它

# [ 如何上傳鈴聲至手機 ]

**■ 操作步驟:開啟同步軟體Handset** 

Manager → 選擇音律→選擇鈴聲 → 按上 傳至手機 → 傳送成功即可。鈴聲您可至 HiGIGA 網站下載。

# [ 如何編輯鈴聲 ]

MIDI Composer 提供多達128種樂器 ,還有各種音符可供您直接填入樂譜。 您 在 彈 指 之 間 就 可 以 創 作 手 機 鈴 聲 。

**■ 操作步驟:開啟同步軟體Handset** Manager → 選擇音律 → 選擇和絃 鈴 聲點 兩 下 或 直 接 點 選 新 增 M I D I → 進入編輯畫面 → 可加入音符或樂 器→ 可儲存於電腦或上傳至手機。

# [ 如何裁剪MP3作為手機鈴聲 ]

MP3 Clipper 讓您可以輕鬆又快速地擷取 MP3 做為手機鈴聲。聆聽並選取最喜愛的 片段再將多個 MP3 片段合併成為一個MP3 檔案。您更可以擷取最喜愛的 MP3 音樂間 奏,而不是一整首曲目做為您的手機鈴聲。

**■ 操作步驟:開啟同步軟體 Handset** Manager → 選擇音律 →選擇MP3點兩下 或直接點選新增MP3片段→進入編輯畫面→ 加入MP3 →可儲存於電腦或上傳至手機。

# [ 如何將曲目混音作為鈴聲 ]

運用 Audio Composer 您可以創作、 混 音 、 編 輯 甚 至 錄 製 聲 音 以 達 到 最 佳 效果。創作屬於自己的音律可以讓您獨 領風騷。上傳至手機之前可以模擬您 所創作的音律在手機上播放的效果。 您 可 以 隨 心 所 欲 調 整 自 己 的 音 律 。

操作步驟:開啟同步軟體Handset Manager → 選擇音律 → 新增Audio → 最多可混音四個曲目 → 編輯好後可儲存於 電腦或按上傳至手機 → 傳送成功即可。

# [ 如何錄製聲音作為鈴聲 ]

運用 Audio Composer 您可以創作、混音、 編輯甚至錄製聲音以達到最佳效果。

● 操作步驟:開啟同步軟體Handset Manager → 選擇音律 → 新增Audio → 開 啟錄音功能 → 編輯好後可儲存於電腦或按 上傳至手機 → 傳送成功即可。

## [ 同步軟體無法錄音 ]

請確認您的電腦是否有音效卡並且有安裝驅 動程式。

● 確認步驟:開始 → 設定 → 控制台 → 聲音及音訊裝置 → 音訊 → 音效錄音/語 音錄音 → 反白代表無安裝驅動程式,詳細 安裝步驟,請您洽詢您的電腦工程師。

## [ 如何將手機裡的鈴聲下載至PC ]

**■ 操作步驟:開啟同步軟體Handset** Manager → 選擇音律 → 選擇鈴聲 → 按自手機下載 → 傳送成功即可。

## MMS

# **[ 新增 MMS 訊息 ]**

● 操作步驟:開啟同步軟體Handset Manager → 選擇MMS → 新增 → 進入編 輯畫面自手機下載 MMS 訊息 開啟同步軟體Handset Manager → 選擇  $MMS$  → 選擇 $MMS$ 訊息 → 按百手機下載 → 傳送成功即可。

# [ 如何上傳MMS至手機 ]

■ 操作步驟:開啟同步軟體Handset

Manager → 選擇MMS → 新增 → 進入 編輯書面 → 檔案限制在50k → 製作好 後存檔 → 存於電腦或上傳至手機 → 出 現傳送成功即可。如您點選上傳至手機 , 這 一 則 M M S 訊 息 是 存 於 手 機 的 已 存 訊息,您必須以手機的方式將訊息由手 機發送出去。請確認與手機連線成功以 確保 MMS 訊息能夠順利上傳與下載。

# [ 檢視手機 MMS 訊息 ]

從手機下載 MMS 訊息之後,您可以直接在 下載的 MMS 訊息上點選滑鼠兩下或是點選 滑鼠右鍵並選擇檢視。 檔案管理員

# [ 檔案管理員的功能 ]

檔案管理員讓您可以輕鬆管理手機上的檔案 並且隨心所欲地儲存手機上的檔案。更重 要的是您可以將手機裡喜愛的遊戲、圖片和 重要的訊息備份在電腦上。運用檔案管理 員您可以隨意在手機和電腦之間拖曳檔案 。檔案管理員讓您將JAVA遊戲從電腦上傳 到手機的功能不但能為您節省金錢與時間 ,更能讓您管理手機檔案不花絲毫力氣。

## [ 如何一次將多筆資料 ( 圖片、鈴聲、JAVA、 訊息 ) 自手機下載至電腦 ]

■ 操作步驟:開啟同步軟體Handset  $M$ anager → 選擇檔案管理員 → 選擇檔案 → 將檔案從手機下載到電腦的檔案夾。在 主畫面上面為手機端,並可以在右邊一欄瀏 覽手機資料夾。左邊一欄可以直接瀏覽手機 檔案的詳細資料。下面為電腦端,並可以在 右邊一欄瀏覽電腦資料夾。左邊一欄可以直 接瀏覽電腦檔案的詳細資料。

[ 如何一次將多筆資料 ( 圖片、鈴聲、JAVA、 訊息 ) 自電腦上傳至手機 ]

□ 操作步驟:開啟同步軟體Handset Manager → 選擇檔案管理員 → 選擇檔 案 → 將電腦的檔案上傳至手機。在主畫 面上面為手機端,並可以在右邊一欄瀏覽 手機資料夾。左邊一欄可以直接瀏覽手 機檔案的詳細資料。下面為電腦端,並 可以在右邊一欄瀏覽電腦資料夾。左邊一 欄可以直接瀏覽電腦檔案的詳細資料。

## 通訊錄

# [ 新增連絡人資料 ]

**■ 操作步驟:開啟同步軟體Handset**  $M$ anager → 選擇涌訊錄 → 新增或是在畫 面上點選滑鼠兩下或是點選滑鼠右鍵以選擇 新增資料。

# [ 編輯連絡人資料 ]

**■ 操作步驟:開啟同步軟體Handset**  $M$ anaaer → 選擇通訊錄 → 新增或是在書 面上點選滑鼠兩下或是點選滑鼠右鍵以選擇 新增資料 → 選擇存於SIM或手機 → 即進入 編輯畫面。

# [ 搜尋連絡人資料 ]

● 操作步驟:開啟同步軟體Handset  $\sf{M}$ anager → 選擇通訊錄 → 點選主畫面的 放大鏡輸入您要搜尋的姓名或是電話號碼。

# [ 從手機下載連絡人資料 ]

**■ 操作步驟:開啟同步軟體Handset**  $M$ anager → 選擇涌訊錄 → 新增或是 在畫面上點選滑鼠兩下或是點選滑鼠右 鍵以選擇新增資料 → 選擇存於SIM或 手機 →即進入編輯畫面 → 按自手機下 載 → 連絡人資料將會立刻下載至電腦。

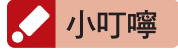

在連絡人資料尚未從手機下載前,通訊錄將呈唯讀 狀態。

# [ 上傳連絡人資料至手機 ]

**GIGARYTE** 92 93

其它

# **■ 操作步驟:開啟同步軟體Handset**

 $M$ anaaer → 選擇通訊錄 → 新增或是在書 面上點選滑鼠兩下或是點選滑鼠右鍵以選擇 新增資料 → 選擇存於SIM或手機 →即進入 編輯畫面 → 按上傳至手機 → 你可以預視 上傳的結果,以避免不小心變更手機連絡人 資料。

# [ 何謂匯入匯出功能 ]

手機良伴的通訊錄檔案匯入及匯出功能讓 使用者可以輕鬆的轉換Outlook、Outlook Express 和 Palm Pilot 的通訊錄資料。您 必須建立一種 Outlook、Outlook Express 、Palm Pilot 和手機良伴共用的檔案格式。 這種檔案格式稱之為 CSV (逗號分隔) 檔案 格式。

- [ 1 ] 將Outlook、Outlook Express、Palm Pilot 的涌訊錄以 CSV (短號分隔) 檔案 格式匯出。
- [ 2 ] 點選手機良伴的匯入功能將其他 PIM 軟體的 CSV (逗號分隔) 檔案匯入。使 用者可以選擇所需要的連絡人資料並 儲存到手機。

# [ 從手機良伴匯出連絡人資料 ]

**■ 操作步驟:開啟同步軟體Handset** Manager → 選擇通訊錄 → 檔案 → 匯出 → 可選擇.csv檔或.txt檔。

# [ 如何從Microsoft Outlook 匯出資料 ]

**◎** 操作步驟:開啟同步軟體Handset  $M$ anager → 澤擇涌訊錄 → 檔案 → 匯 入及匯出...,然後會跳出匯入及匯出精 靈視窗。 選擇匯出至檔案作為要執行的 動作之後點選 "下一步"。會跳出匯出至 檔案的視窗。選擇 Comma Separated Values (Windows) 然後點選 "下一步"。 選擇連絡人作為要匯出的資料夾位置, 然後點選"下一步"。點選瀏覽選擇資料 夾,輸入檔案名稱之後點選 "確定"。完 成之後點選"下一步"。確認 匯出"連 絡人" (從 "連絡人" 資料夾) 是將被執 行的動作。您可以點選"對應自訂欄位" 以對應 Microsoft Outlook 連絡人 和 Comma Separated Values (Windows) 的欄位,之後點選 "確定"。最後請點 選 "完成" 以完成匯入及匯出的進度。

[ 如何從 Microsoft Outlook Express 匯出 資料 ]

**■ 操作步驟:開啟同步軟體Handset**  $M$ anager → 選擇通訊錄 → 檔案 → 匯 出 → 其他通訊錄....,然後會跳出通 訊錄匯出工具視窗。選擇文字檔案 (逗 點分開) 並點選"匯出"。輸入檔名並 點選"瀏覽"選擇資料夾,之後點選"存 檔"。完成之後點選"下一步"。您可以 選 擇 所 有 的 欄 位 做 為 要 匯 出 的 欄 位 。 最 後 請 點 選 " 完 成 " 以 完 成 匯 出 進 度 。

## [ 如何從 Palm Pilot 匯出資料 ]

連絡人資訊的欄位名稱不會顯示在匯出 的 .csv 檔案的最上方,但是必須運用 到這些欄位名稱以對應欄位。選擇連絡 人。點選 編輯 → 新增連絡人。首先使用 者必須在每一個欄位輸入名稱。姓氏: 欄位請輸入 0000Name2、在名字: 欄位請輸入0000Name1。在連絡人資 訊 : 這 一 欄 當 中 , 辦 公 室 : 欄 位 請 輸 入 Office、傳真:欄位請輸入 Fax、電 子郵件:欄位請輸入 E-Mail,等等。選 擇 檔案 → 匯出... 匯出連絡人資料。輸 入檔名並選擇 逗點分隔 (\*.csv; \*.txt) 做 為 匯出類型:。完成之後,請點選"匯 出"。您可以選擇所有欄位做為指定要匯 出的欄位,並點選"確定"完成匯出進度。

### 訊息管理

# [ 如何編輯簡訊 ]

● 操作步驟:開啟同步軟體Handset

 $M$ anager → 選擇訊息管理 → 新增 → 編 輯畫面 → 選擇收件人 → 即會透過手機傳 送出去,此訊息會存於本機資料匣的寄件備 份。一封信的限制字元為160。超過系統業 者會分多封寄出。

# [ 轉寄簡訊給收件者 ]

**■ 操作步驟:開啟同步軟體Handset** Manager → 選擇訊息管理 → 手機資料匣 → 已讀取 → 轉寄簡訊 → 編輯畫面 → 選擇收件 人 → 即會透過手機傳送出去,此訊息會存於 本機資料匣的寄件備份。一封信的限制字元為 160。超過系統業者會分多封寄出。

# [ 回覆簡訊給寄件者 ]

■ 操作步驟:開啟同步軟體Handset Manager → 選擇訊息管理 → 手機 資料匣 → 已讀取 → 回覆簡訊 → 編 輯畫面 → 選擇收件人 → 即會透過手 機 傳 送 出 去 , 此 訊 息 會 存 於 本 機 資 料 匣 的 寄 件 備 份 。 一 封 信 的 限 制 字 元 為 160。 超 過 系 統 業 者 會 分 多 封 寄 出 。

### 相簿

# [ 如何編輯新圖片 ]

**■ 操作步驟:開啟同步軟體Handset** Manager → 選擇相簿 → 新增圖片 → 進 入編輯畫面。

## [ 如何上傳照片至手機 ]

**■ 操作步驟:開啟同步軟體Handset** Manager → 選擇相簿 → 圖片 → 按上傳 至手機。

# [ 如何上傳桌布至手機 ]

■ 操作步驟:開啟同步軟體Handset Manager → 選擇相簿 → 圖片 → 按上傳 至手機。

# [ 如何下載手機裡的照片至PC ]

● 操作步驟:開啟同步軟體Handset Manager → 選擇相簿 → 圖片 → 按自手 機下載。

# [ 如何下載手機裡的桌布至PC ]

**■ 操作步驟:開啟同步軟體Handset**  $M$ anaaer → 選擇相簿 → 圖片 → 按自手 機下載。

# [ 如何編輯動畫 ]

**■ 操作步驟:開啟同步軟體Handset**  $M$ anaaer → 選擇相簿 → 新增動書 → 進 入編輯畫面。

### **SyncManager**

# [ 如何使用SyncManager ]

啟動 SyncManager 有兩種方式:

請點選手機良伴控制面板上的 SyncManager 圖示。當手機良伴縮小到系 統列,請在手機良伴圖示點選滑鼠右鍵並選 擇SyncManager,建議您可以選擇點選設 定以設定 SyncManager。

# SyncManager設定

[ 通訊簿同步 ]

**■ 操作步驟:開啟同步軟體Handset** Manager → 選擇SyncManager → 勾選通 訊簿 → 按快速同步/手動同步。選擇將通 訊錄與 Outlook Express

# 客戶服務

若您有任何問題,請參閱集嘉產品網站: www.HiGIGA.com,或洽詢集嘉客戶服務 中心:0800588111

# 注意事項

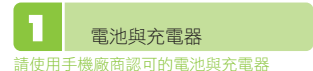

新電池第一次使用時,請先充飽電。新電池 在經過數次完全充電放電後,才會達到最佳 效能。電池可以充電和放電數百次,當通話 時間與待機時間明顯地縮短時,即需要購買 新電池。充電器不使用時,請切斷電源。請 勿將電池連接在充電器上超過一週,過度的 充電將縮短電池壽命。

請勿在開機狀態下取出電池或不正常斷電, 以免造成資料流失或損壞手機。電池的兩極 不可同時接觸到金屬物(如鑰匙、硬幣、迴 紋針等),否則電池易短路。電池請存放在 陰涼乾燥處。電池請勿靠近火源。請正確回 收電池,勿將電池作為一般垃圾丟棄。

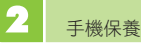

平日可以用柔軟的乾布拭去手機上的灰塵或 污垢

請勿敲打或丟擲手機,並請勿自行拆修手 機。手機請存放在乾燥室溫的地方,過高或 過低的溫度都容易損壞電子裝置。

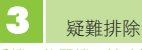

手機不能開機:請確認是否電池已安裝妥 當、電池是否仍有電量、按下開關機按鍵的 時間是否夠長。

螢幕顯示「未插入SIM」:請檢查SIM卡是 否已正確安裝。

電話無法撥出:請檢查您的所在位置是否有

系統業者的訊號、撥出的號碼是否正確、鍵 盤是否仍在上鎖狀態、是否啟動了限制通話 功能。

通話出現雜訊:通話時並出現雜訊時,可能 是您所在的位置基地台太遠,或是附近區域 受到電磁波干擾。

手機無法充電:如果電池電量耗盡時,會有 假性無法充電因為電池電量過低無法驅動電 子件。您只需持續將手機充電約半個小時螢 幕就會顯示充電中。